# HP PSC 1400 All-in-One series Benutzerhandbuch

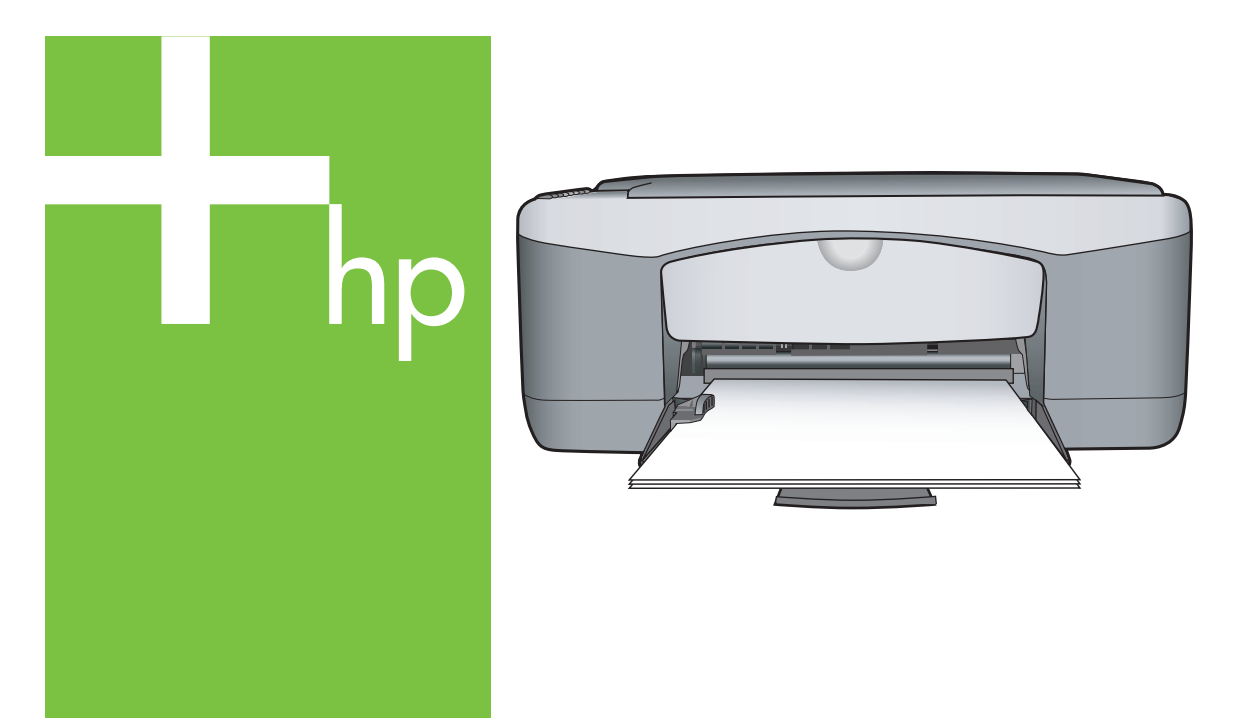

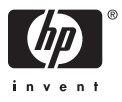

## **Rechtliche Informationen**

© Copyright 2005 Hewlett-Packard Development Company, L.P.

Die hierin enthaltenen Informationen können ohne Ankündigung geändert werden.

Die Reproduktion, Änderung oder Übersetzung ist ohne schriftliche Genehmigung nicht gestattet, mit Ausnahme der in den Urheberrechten festgelegten Fälle.

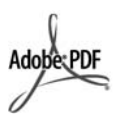

Adobe® und das Acrobat®-Logo sind Warenzeichen von Adobe Systems Incorporated.

Teil-Copyright © 1989-2004 Palomar Software Inc.

Der HP PSC 1400 All-in-One Series enthält Druckertreibertechnologie unter der Lizenz von Palomar Software, Inc.

Windows®, Windows NT®, Windows Me®, Windows XP® und Windows 2000® sind in den USA eingetragene Marken der Microsoft Corporation.

Intel® und Pentium® sind eingetragene Warenzeichen der Intel Corporation bzw. ihrer Tochterunternehmen in den USA und anderen Ländern.

Energy Star® und das Energy Star Logo® sind in den USA eingetragene Servicemarken der United States Environmental Protection Agency (EPA).

Publikationsnummer: Q7286-90163

Erste Ausgabe: März 2005

#### **Hinweis**

Für HP Produkte und Dienste gelten nur die Gewährleistungen, die in den ausdrücklichen Gewährleistungserklärungen des jeweiligen Produkts bzw. Dienstes aufgeführt sind. Aus dem vorliegenden Dokument sind keine weiter reichenden Gewährleistungen abzuleiten. HP haftet nicht für technische oder redaktionelle Fehler oder Auslassungen in diesem Dokument.

Hewlett-Packard übernimmt keine Haftung für zufällige oder Folgeschäden, die im Zusammenhang mit/aus der Bereitstellung, Leistung oder Verwendung dieses Dokuments und der darin beschriebenen Software entstehen.

**Anmerkung:**Informationen über technische Bestimmungen finden Sie im Kapitel "Technische Informationen" dieses Handbuchs.

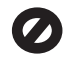

Das Kopieren der folgenden Dokumente ist in vielen Ländern/ Regionen verboten. In Zweifelsfällen holen Sie zuvor rechtlichen Rat ein.

- Dokumente und Unterlagen staatlicher Stellen:
	- Reisepässe
	- Einreise-/
	- Ausreisedokumente – Wehrdienstunterlagen
	- Personalausweise oder Abzeichen
- Wertzeichen:
	- Briefmarken
	- Nahrungsmittelgutscheine
- Auf staatliche Einrichtungen ausgestellte Schecks bzw. gezogene Wechsel
- Banknoten, Reiseschecks oder Zahlungsanweisungen
- **Einlagezertifikate**
- Urheberrechtlich geschützte Unterlagen

#### **Sicherheitsangaben**

**Warnung** Setzen Sie dieses Produkt weder Regen noch Feuchtigkeit aus, um Feuer oder Stromschläge zu vermeiden.

Beachten Sie bei der Verwendung dieses Produkts stets die Sicherheitshinweise, um Verletzungen durch Feuer oder Stromschlag zu vermeiden.

**Warnung** Elektroschockgefahr

- 1. Lesen Sie sämtliche Hinweise in den Einrichtungsanweisungen aufmerksam durch.
- 2. Verwenden Sie ausschließlich eine geerdete Steckdose für den Netzanschluss des Geräts. Falls Sie nicht wissen, ob die Steckdose geerdet ist, lassen Sie sie von einem Fachmann prüfen.
- 3. Beachten Sie alle am Produkt angebrachten Warnhinweise und Anweisungen.
- 4. Ziehen Sie das Netzkabel ab, bevor Sie dieses Produkt reinigen.
- 5. Installieren und verwenden Sie dieses Produkt nicht in der Nähe von Wasser bzw. wenn Sie durchnässt sind.
- 6. Installieren Sie dieses Produkt sicher auf einer stabilen Oberfläche.
- 7. Installieren Sie das Produkt an einem geschützten Ort, an dem niemand auf das Netzkabel treten bzw. darüber stolpern kann. Außerdem muss sichergestellt sein, dass das Netzkabel vor Beschädigungen geschützt ist.
- 8. Falls das Gerät nicht einwandfrei arbeitet, sehen Sie in der Online-Hilfe zur Fehlerbehebung nach.
- 9. Das Gerät enthält keine Teile, die vom Bediener gewartet werden können. Wenden Sie sich im Servicefall an einen autorisierten Kundendienst.
- 10. Verwenden Sie das Produkt nur in gut belüfteten Bereichen.

**Warnung** Bei Stromausfall kann dieses Gerät nicht betrieben werden. HP PSC 1400 All-in-One Series

**Benutzerhandbuch**

# **Inhalt**

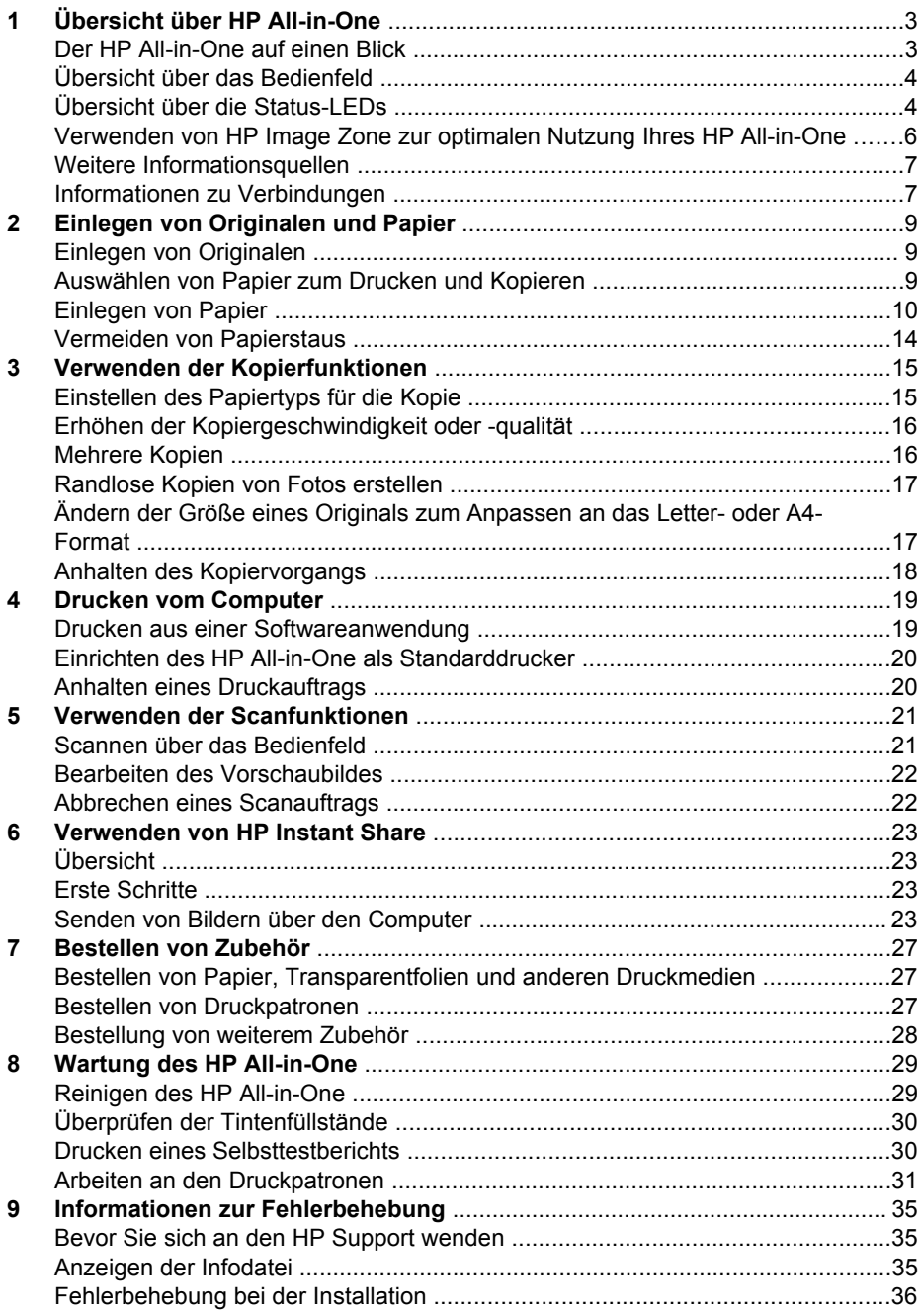

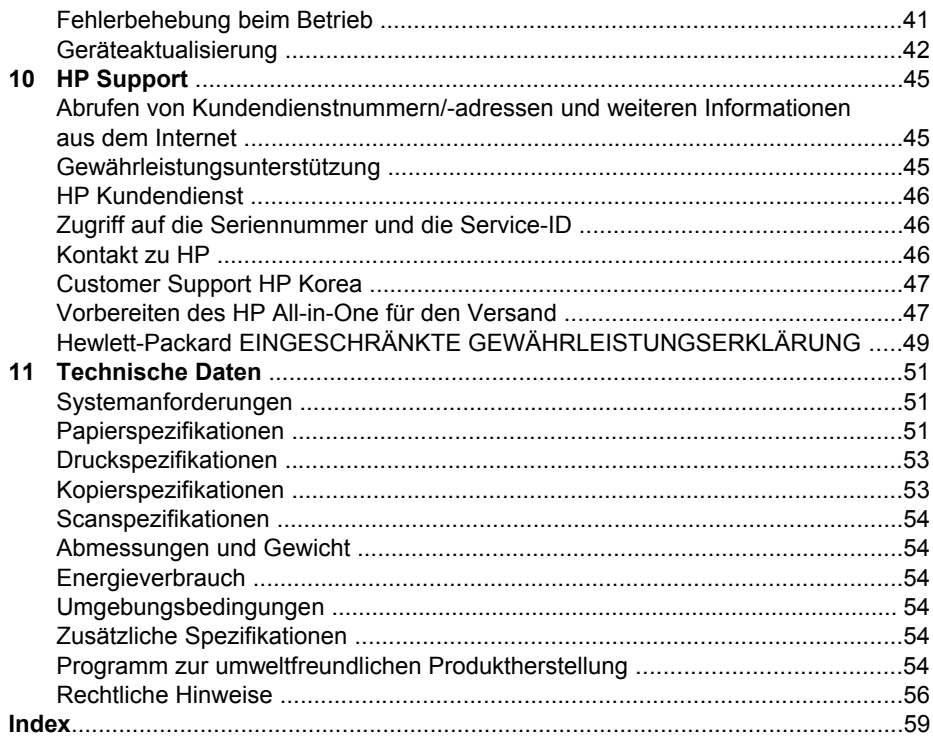

# <span id="page-6-0"></span>**1 Übersicht über HP All-in-One**

Auf viele Funktionen des HP All-in-One können Sie ohne Einschalten des Computers zugreifen. Aufgaben wie das Kopieren oder das Drucken können Sie schnell und einfach über den HP All-in-One erledigen.

In diesem Kapitel werden die HP All-in-One Hardwarefunktionen, die Bedienfeldfunktionen sowie der Zugriff auf die **HP Image Zone** Software beschrieben.

**Tipp** Erweitern Sie mit der **HP Image Zone**- oder **HP Solution Center**

Software (auf Ihrem Computer installiert) den Funktionsumfang des HP All-in-One. Die Software bietet einen erweiterten Kopier-, Scan- und Fotofunktionsumfang. Weitere Informationen finden Sie in der **HP Image Zone-Hilfe** und unter [Verwenden von HP Image Zone zur optimalen Nutzung Ihres](#page-9-0) [HP All-in-One](#page-9-0).

# **Der HP All-in-One auf einen Blick**

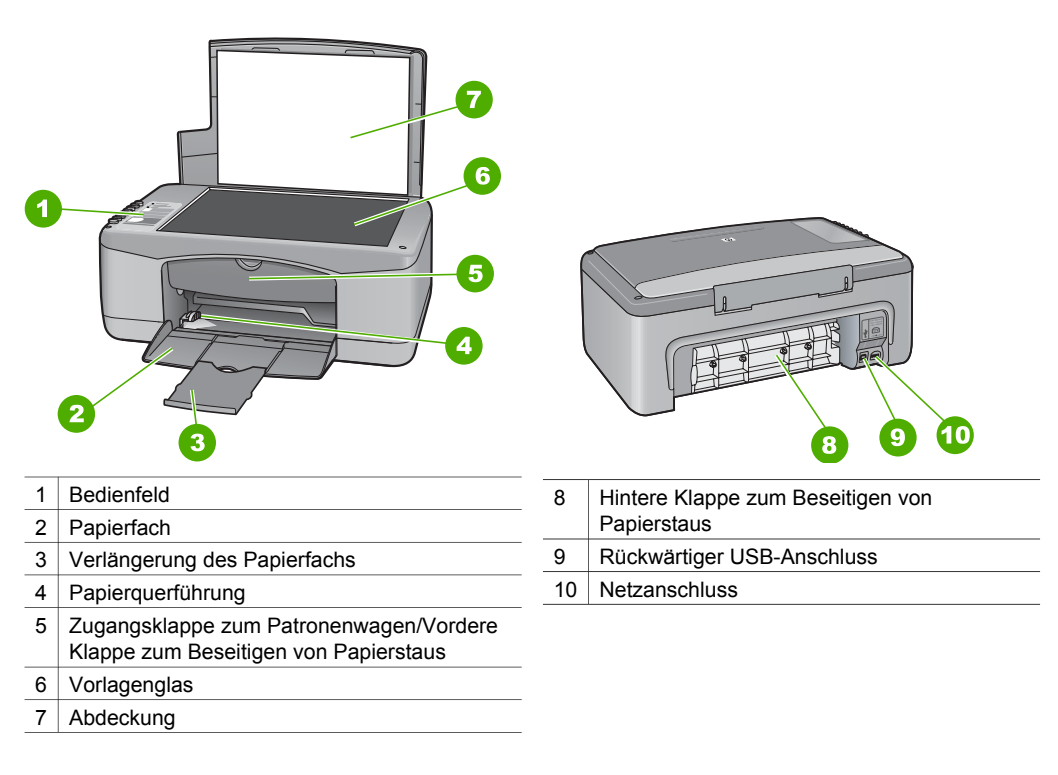

<span id="page-7-0"></span>Kapitel 1

# **Übersicht über das Bedienfeld**

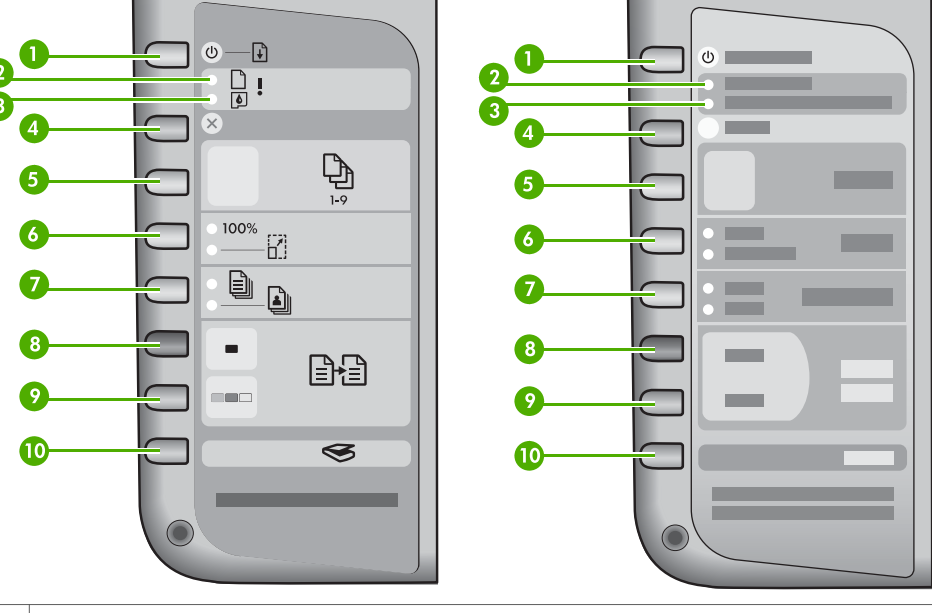

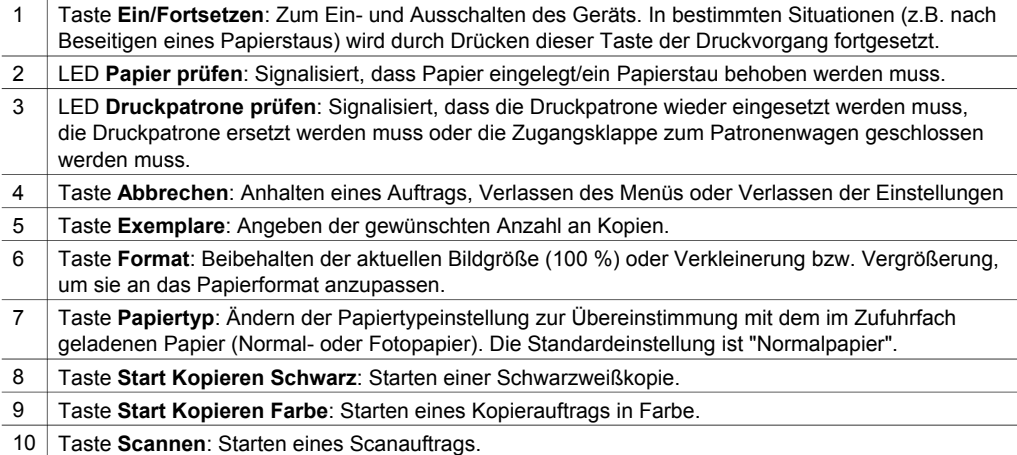

# **Übersicht über die Status-LEDs**

Mehrere LEDs bieten Informationen zum Status des HP All-in-One. In der folgenden Tabelle werden die Bedeutungen der LEDs in häufig auftretenden Situationen beschrieben.

Weitere Informationen zu Status-LEDs und Lösungen von Problemen finden Sie unter [Informationen zur Fehlerbehebung](#page-38-0).

Die LEDs auf dem HP All-in-One leuchten in bestimmten Abständen auf. Dies signalisiert das Vorliegen eines Fehlers. Weitere Informationen zur Fehlerbehebung und zur Bedeutung der auf dem HP All-in-One leuchtenden bzw. blinkenden LEDs finden Sie in der folgenden Tabelle:

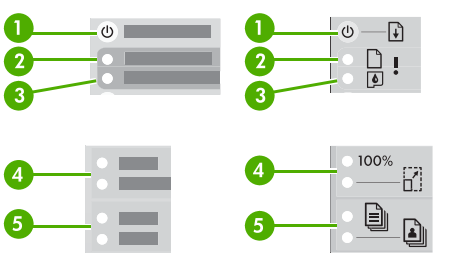

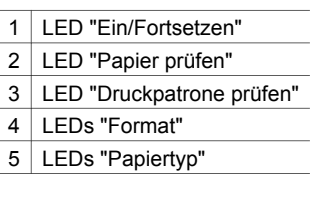

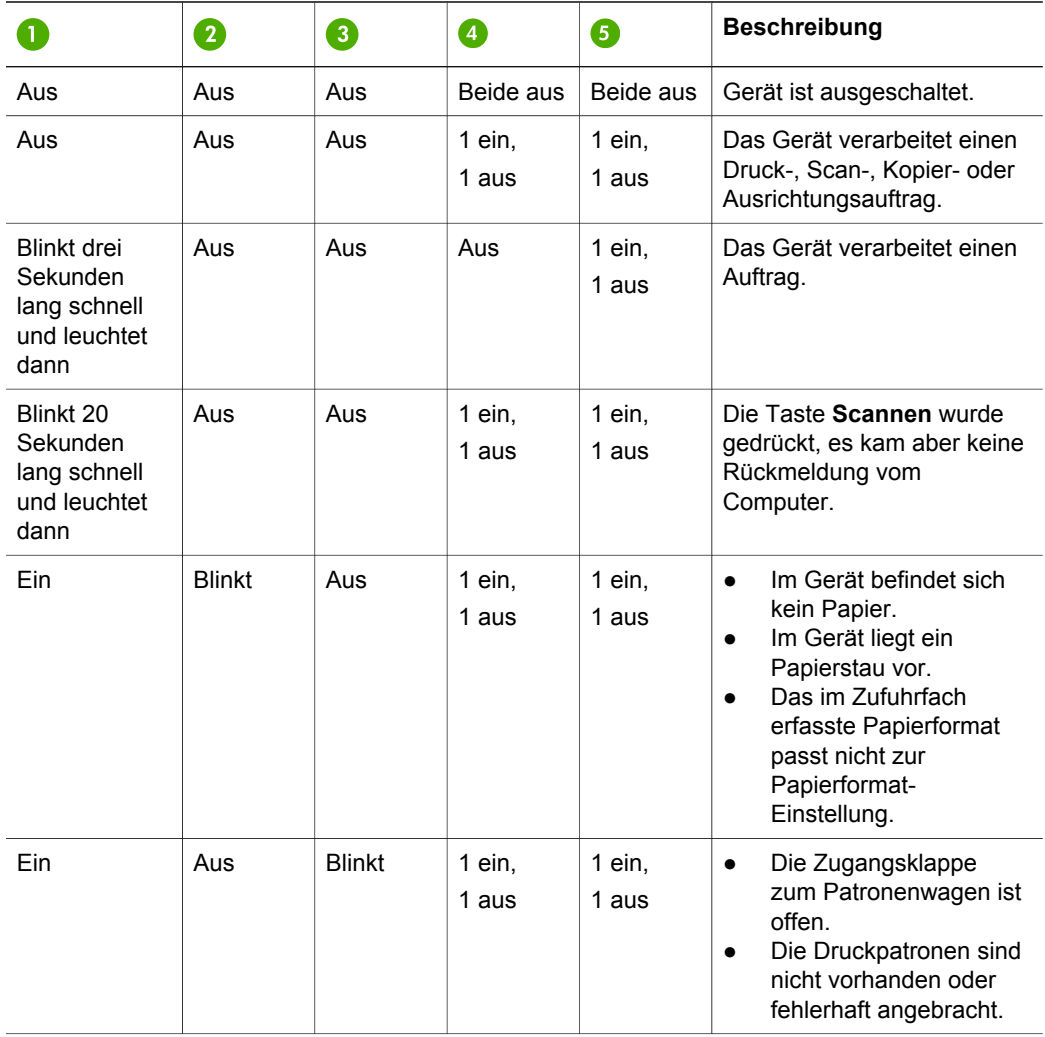

<span id="page-9-0"></span>Übersicht über HP All-in-One **Übersicht über HP All-in-One**

Kapitel 1 (Fortsetzung) **Beschreibung** 2 3 4 6 ● Der Klebestreifen wurde nicht von der Druckpatrone gezogen. ● Die Druckpatrone ist nicht für die Verwendung in diesem Gerät geeignet. Möglicherweise ist die Druckpatrone defekt. Blinkt Blinkt Blinkt Beide aus Beide aus Im Gerät liegt ein Scanner-Fehler vor.

# **Verwenden von HP Image Zone zur optimalen Nutzung Ihres HP All-in-One**

blinken

Die **HP Image Zone** Software wird bei der Einrichtung des HP All-in-One auf Ihrem Computer installiert. Weitere Informationen finden Sie in den Einrichtungsanweisungen, die mit Ihrem Gerät geliefert wurden.

Beide blinken Im Gerät ist ein schwerer Fehler aufgetreten.

Die Einsprungstelle der Software ist je nach Betriebssystem unterschiedlich. Wenn Sie beispielsweise einen Windows-PC verwenden, befindet sich die Einsprungstelle im **HP Director**. Wenn Sie beispielsweise einen Mac OS X Version 10.2.3 oder höher verwenden, befindet sich die Einsprungstelle im Fenster **HP Image Zone**. In jedem Fall dient die Einsprungstelle als Startpfad für die **HP Image Zone** Software und die zugehörigen Dienste.

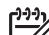

**Hinweis** Unter Windows können möglicherweise zwei Versionen der

Software installiert werden. Wenn Sie **HP Image Zone Express** wählen, stehen grundlegendere Bildbearbeitungsfunktionen zur Verfügung, und manche der erwähnten Funktionen sind möglicherweise nicht verfügbar.

# **Zugriff auf die HP Image Zone Software (Windows)**

Blinkt Blinkt Blinkt Beide

Öffnen Sie den **HP Solution Center** über das Desktop-Symbol oder das Menü **Start**. Die Funktionen der **HP Image Zone** Software werden im **HP Solution Center** angezeigt.

# **Zugriff auf die HP Image Zone-Software (Mac)**

Wenn Sie die **HP Image Zone**-Software installieren, wird das **HP Image Zone**-Symbol auf dem Dock angezeigt. Klicken Sie auf das **HP Image Zone**-Symbol auf dem Dock. Das **HP Image Zone**-Fenster zeigt nur die **HP Image Zone**-Funktionen an, die für das ausgewählte Gerät gelten.

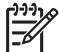

**Hinweis** Wenn Sie mehrere HP All-in-One installieren, wird im Dock ein **HP Image Zone**-Symbol für jedes Gerät angezeigt. Wenn Sie beispielsweise <span id="page-10-0"></span>einen HP Scanner und einen HP All-in-One installiert haben, werden zwei Symbole für **HP Image Zone** auf dem Dock angezeigt, eines für jedes Gerät. Wenn Sie jedoch zwei Geräte des gleichen Typs installiert haben (z.B. zwei HP All-in-One-Geräte), wird auf dem Dock nur ein **HP Image Zone**-Symbol für alle Geräte dieses Typs angezeigt.

➔ Klicken Sie auf das **HP Image Zone**-Symbol auf dem Dock. Das **HP Image Zone**-Fenster wird angezeigt. Das **HP Image Zone**-Fenster zeigt nur die **HP Image Zone**-Funktionen an, die für das ausgewählte Gerät gelten.

# **Weitere Informationsquellen**

Eine Vielzahl von Ressourcen bietet Ihnen Informationen zum Einrichten und Verwenden des HP All-in-One, sowohl in gedruckter Form als auch online.

● **Installationshandbuch**

Im Installationshandbuch finden Sie Anleitungen zum Einrichten des HP All-in-One und zum Installieren der Software. Führen Sie die Schritte nacheinander aus.

Hilfe bei Problemen während der Einrichtung erhalten Sie im letzten Abschnitt des Installationshandbuchs, im Abschnitt zur Fehlerbehebung im Benutzerhandbuch oder unter [www.hp.com/support.](http://www.hp.com/support)

● **HP Image Zone-Hilfe**

Die HP Image Zone-Hilfe bietet ausführliche Informationen zur Verwendung der Software für den HP All-in-One.

- Das Kapitel **Schrittweise Anleitungen** bietet Informationen zur Verwendung der **HP Image Zone** Software mit HP Geräten.
- Die **Funktionenübersicht** bietet weitere Informationen zu den praktischen und kreativen Aufgaben, die mit der **HP Image Zone** Software und den HP Geräten ausgeführt werden können.
- Weitere Unterstützung sowie HP Softwareaktualisierungen finden Sie unter **Fehlerbehebung und Support**.
- **Info**

Die Infodatei enthält aktuelle Informationen, die in anderen Publikationen noch nicht verfügbar sind. Installieren Sie die Software, um die Infodatei aufzurufen.

# **Informationen zu Verbindungen**

Der HP All-in-One verfügt über einen USB-Anschluss, über den sich das Gerät mit einem USB-Kabel direkt an einen Computer anschließen lässt. Sie können den Drucker auch für bis zu fünf Computer über ein bestehendes Ethernet-Netzwerk freigeben, wenn ein Windows-Computer oder ein Macintosh als Druckserver verwendet wird. Der Computer, an den der HP All-in-One direkt angeschlossen ist, kann auf alle seine Funktionen zugreifen. Die anderen Computer können nur drucken.

## **Anschließen über ein USB-Kabel**

Sie können einen Computer über ein USB-Kabel anschließen. Der USB-Anschluss befindet sich auf der Rückseite des HP All-in-One. Detaillierte Anweisungen zum Anschließen eines Computers an den HP All-in-One über ein USB-Kabel erhalten Sie im Installationshandbuch.

# **Druckerfreigabe (Windows)**

Wenn Ihr Computer mit einem Netzwerk und ein weiterer Computer im Netzwerk über ein USB-Kabel mit einem HP All-in-One verbunden ist, können Sie das Gerät über die Windows-Druckerfreigabe als Drucker verwenden. Auf dem direkt mit dem HP All-in-One verbundenen Computer, der als Host für den Drucker fungiert, werden alle Funktionen unterstützt. Ihr Computer, der als Client bezeichnet wird, kann nur drucken. Alle anderen Funktionen müssen auf dem Host-Computer ausgeführt werden.

Informationen zum Aktivieren der Windows-Druckerfreigabe finden Sie im Benutzerhandbuch, das mit Ihrem Computer geliefert wurde, oder in der Hilfe zu Windows.

# **Druckerfreigabe (Macintosh OS X)**

Wenn Ihr Computer mit einem Netzwerk und ein weiterer Computer im Netzwerk über ein USB-Kabel mit einem HP All-in-One verbunden ist, können Sie das Gerät über die Druckerfreigabe als Drucker verwenden. Auf dem direkt mit dem HP All-in-One verbundenen Computer, der als Host für den Drucker fungiert, werden alle Funktionen unterstützt. Ihr Computer, der als Client bezeichnet wird, kann nur drucken. Alle anderen Funktionen müssen auf dem Host-Computer ausgeführt werden.

- 1. Wählen Sie auf dem Host-Computer sowie allen Computern, die auf den Drucker zugreifen sollen, im Dock **Systemeinstellungen**.
- 2. Wählen Sie **Sharing**.
- 3. Klicken Sie auf der Registerkarte **Dienste** auf **Printer Sharing**.
- 4. Wählen Sie im Menü **Ansicht** die Option **Drucken & Fax**.
- 5. Wählen Sie im Feld neben **Selected printer in Print Dialog** (Ausgewählter Drucker im Dialogfeld "Drucken") das zutreffende Druckermodell aus.
- 6. Aktivieren Sie das Feld **Share my printers with other computers** (Meine Drucker mit anderen Computern gemeinsam nutzen).

# <span id="page-12-0"></span>**2 Einlegen von Originalen und Papier**

In diesem Kapitel wird beschrieben, wie Sie Originale zum Kopieren oder Scannen auf das Vorlagenglas legen, wie Sie den Papiertyp auswählen, der für den Auftrag am besten geeignet ist, wie Sie Papier in das Papierfach einlegen und wie Sie Papierstaus vermeiden.

# **Einlegen von Originalen**

Sie können Originale bis zum Format Letter bzw. A4 kopieren oder scannen. Legen Sie sie dazu auf das Vorlagenglas auf.

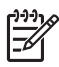

**Hinweis** Viele der Sonderfunktionen können nicht richtig genutzt werden, wenn das Vorlagenglas und die Abdeckungsunterseite nicht sauber sind. Weitere Informationen finden Sie unter [Reinigen des HP All-in-One.](#page-32-0)

1. Heben Sie die Abdeckung an, und legen Sie das Original mit der bedruckten Seite nach unten auf das Vorlagenglas auf, so dass es vorne links anliegt.

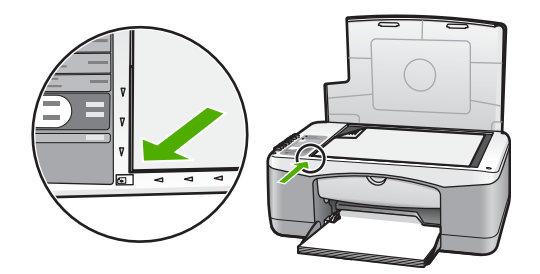

2. Schließen Sie die Abdeckung.

# **Auswählen von Papier zum Drucken und Kopieren**

Ihr HP All-in-One ist für zahlreiche Papiertypen und -formate ausgelegt. Lesen Sie die folgenden Empfehlungen, um höchste Qualität beim Drucken und Kopieren zu erzielen. Wenn Sie den Papiertyp oder das Papierformat ändern, denken Sie daran, die betreffenden Einstellungen entsprechend anzupassen.

## **Empfohlene Papiertypen**

Verwenden Sie für eine optimale Druckqualität HP Papier, das speziell für die zu druckende Projektart konzipiert ist. Legen Sie zum Drucken von Fotos beispielsweise Fotopapier (Hochglanz oder matt) in das Papierfach ein. Verwenden Sie zum Drucken einer Broschüre oder Präsentation einen speziell für diesen Zweck bestimmten Papiertyp.

Weitere Informationen zu HP Papier erhalten Sie in der **HP Image Zone-Hilfe** oder unter [www.hp.com/support/inkjet\\_media](http://www.hp.com/support/inkjet_media).

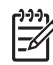

**Hinweis** Derzeit ist dieser Teil der Site nur auf Englisch verfügbar.

## <span id="page-13-0"></span>**Ungeeignete Papiertypen**

Die Verwendung von ungeeignetem Papier kann zu Papierstaus oder schlechter Druckqualität führen.

## **Verwenden Sie kein ungeeignetes Papier für den HP All-in-One**

- Zu dünnes, leicht dehnbares oder Papier in Hochglanzstruktur
- Material mit grober Struktur, wie Leinen. Darauf kann u.U. nicht gleichmäßig gedruckt werden, und die Farbe kann verlaufen.
- Mehrfachformulare, wie Doppelt- oder Dreifachformulare. Sie können knittern oder einen Papierstau verursachen, und die Tinte verläuft leicht.
- Briefumschläge mit Klammerverschluss oder Fenster. Sie können einen Papierstau in den Walzen verursachen.
- **Bannerpapier**

## **Nicht auf diese Papiersorten KOPIEREN**

- Papier in anderen Formaten als Letter, A4, 10 x 15 cm oder Hagaki
- Umschläge
- **Transparentfolien**
- Etiketten

# **Einlegen von Papier**

In diesem Abschnitt werden die Vorgehensweisen zum Einlegen verschiedener Papiertypen und Papierformate in den HP All-in-One zum Kopieren und Drucken beschrieben.

# **Einlegen von großformatigem Papier**

1. Klappen Sie das Papierfach herunter, und schieben Sie erforderlichenfalls die Papierquerführung an die äußerste Position.

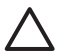

**Vorsicht** Legal-Papier kann beim Drucken in der Papierfachverlängerung hängen bleiben, wenn diese vollständig ausgeklappt ist. Halten Sie bei der Verwendung von Legal-Papier die Verlängerung des Papierfachs **geschlossen**, um Papierstaus zu vermeiden.

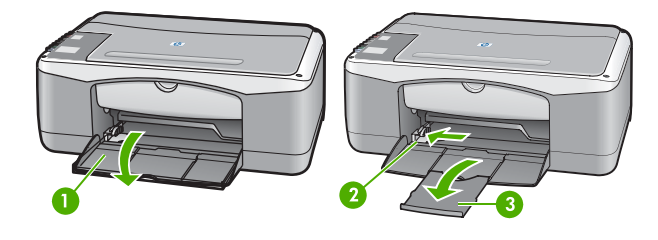

- 1 Papierfachklappe
- 2 Papierquerführung
- 3 Verlängerung des
- **Papierfachs**

**Papier**

- <span id="page-14-0"></span>2. Richten Sie den Papierstapel auf einer ebenen Fläche aus, damit alle Seiten genau aufeinander liegen, und überprüfen Sie das Papier anschließend auf Folgendes:
	- Stellen Sie sicher, dass es keine Risse, Verschmutzungen, Knitterfalten oder umgeknickte oder gewellte Kanten aufweist.
	- Stellen Sie sicher, dass das Papier im Stapel in Bezug auf Format und Typ einheitlich ist.
- 3. Legen Sie den Papierstapel mit der schmalen Kante nach vorn und der zu bedruckenden Seite nach unten in das Papierfach ein. Schieben Sie den Papierstapel bis zum Anschlag nach vorn.

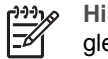

**Hinweis 1** Stellen Sie sicher, dass das Papier im gleichen Format bzw. gleichen Typ vorliegt. Legen Sie nicht zu viel Papier in das Papierfach ein. Vergewissern Sie sich, dass der Papierstapel flach im Papierfach liegt und unter die Lasche der Papierquerführung passt.

**Hinweis 2** Schieben Sie das Papier nicht zu weit hinein. Dies kann dazu führen, dass der HP All-in-One mehrere Blatt Papier gleichzeitig auswählt.

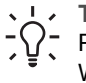

**Tipp** Wenn Sie Papier mit einem Briefkopf verwenden, legen Sie das Papier mit der Oberkante zuerst und der Druckseite nach unten ein. Weitere Hilfe zum Einlegen von großformatigem Papier und Briefkopfpapier bietet die Abbildung auf dem Boden des Papierfachs.

4. Drücken Sie die Lasche an der Oberkante der Papierquerführung zusammen, und schieben Sie dann die Papierquerführung nach innen, bis sie an die Papierkante stößt.

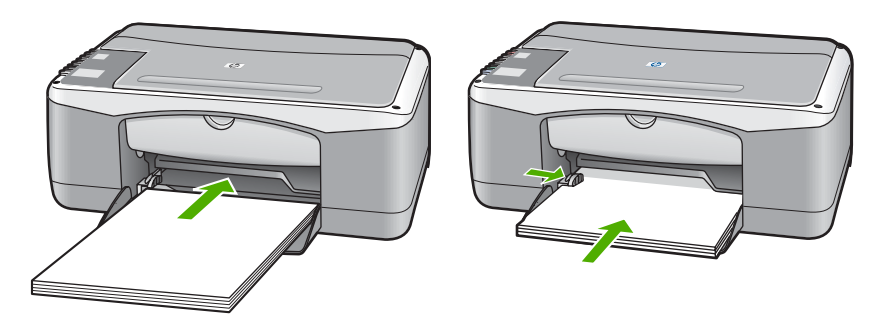

## **Einlegen von 10 x 15 cm-Fotopapier (4 x 6 Zoll)**

Sie können 10 x 15 cm-Fotopapier in das Papierfach des HP All-in-One einlegen. Befolgen Sie am besten diese Empfehlungen.

- Verwenden Sie den empfohlenen Fotopapiertyp 10 x 15 cm. Weitere Informationen finden Sie in der **HP Image Zone-Hilfe**.
- Stellen Sie den Papiertyp und das Papierformat vor dem Kopieren oder Drucken ein. Informationen zum Ändern der Papiereinstellungen finden Sie in der **Onlinehilfe der HP Image Zone**.
- **Tipp** Um Risse, Knitterfalten und umgeknickte oder gewellte Papierkanten zu
- <span id="page-15-0"></span>vermeiden, sollten Sie das Papier flach in einer wiederverschließbaren Tüte lagern. Wenn das Papier nicht richtig gelagert wird, können Temperaturschwankungen und zu hohe Luftfeuchtigkeit dazu führen, dass sich das Papier wellt. In diesem Fall kann eine störungsfreie Verwendung des
- Papiers im HP All-in-One nicht mehr gewährleistet werden.
- 1. Nehmen Sie sämtliches Papier aus dem Papierfach.
- 2. Legen Sie den Fotopapierstapel mit der schmalen Kante nach vorn und der zu bedruckenden Seite nach unten ganz rechts in das Papierfach ein. Schieben Sie den Stapel Fotopapier bis zum Anschlag nach vorn.
- 3. Drücken Sie die Lasche an der Oberkante der Papierquerführung zusammen, und schieben Sie dann die Papierquerführung nach innen, bis sie an den Stapel des Fotopapiers stößt.

Legen Sie nicht zu viel Papier in das Papierfach ein. Vergewissern Sie sich, dass der Fotopapierstapel flach im Papierfach liegt und unter die Lasche der Papierquerführung passt.

**Tipp** Wenn das verwendete Fotopapier Abreißstreifen hat, legen Sie es  $\frac{1}{2}$  so in das Fach ein, dass der Abreißstreifen zu Ihnen weist.

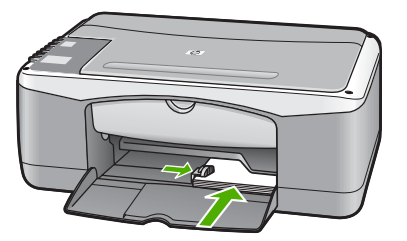

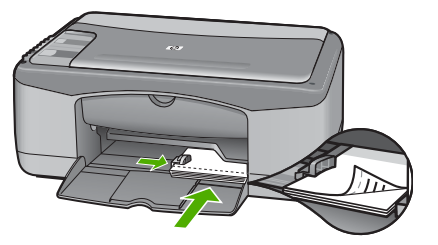

# **Einlegen von Umschlägen, Postkarten und Hagaki**

Sie können Umschläge, Postkarten oder Hagaki in das Papierfach einlegen.

Um optimale Ergebnisse zu erzielen, sollten Sie vor dem Drucken oder Kopieren den Papiertyp und das Papierformat einstellen. Weitere Informationen finden Sie in der **HP Image Zone-Hilfe**.

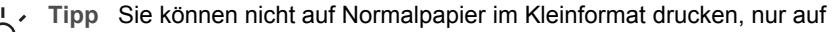

Fotopapier. Sie müssen auf normalen Postkarten, Hagaki und Umschlägen drucken.

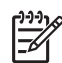

**Hinweis** Genauere Hinweise zum Formatieren von Text für das Drucken auf Briefumschlägen finden Sie in den Hilfedateien Ihres Textverarbeitungsprogramms. Um optimale Ergebnisse zu erzielen, sollten Sie für die Absenderadresse auf dem Umschlag ein Etikett verwenden.

- 1. Nehmen Sie sämtliches Papier aus dem Papierfach.
- 2. Legen Sie den Karten- oder Umschlagstapel mit der schmalen Kante nach vorn und der zu bedruckenden Seite nach unten ganz rechts in das Papierfach ein. Umschlagklappen sollten nach links ausgerichtet werden. Schieben Sie den Stapel bis zum Anschlag nach vorn.

<span id="page-16-0"></span>3. Drücken Sie die Lasche an der Oberkante der Papierquerführung zusammen, und schieben Sie dann die Papierquerführung nach innen, bis sie an den Stapel stößt.

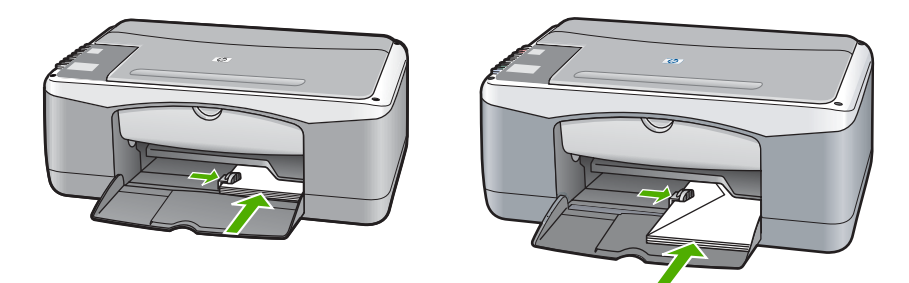

## **Einlegen von anderen Papiertypen**

Die folgende Tabelle enthält Richtlinien zum Einlegen bestimmter Papiertypen. Die besten Ergebnisse erzielen Sie, wenn Sie bei jedem Papierformat- oder Papiertypwechsel die Papiereinstellungen ändern.

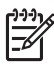

**Hinweis** Nicht alle Papierformate und -typen können für alle Funktionen des HP All-in-One verwendet werden. Einige Papierformate und Papiertypen können nur verwendet werden, wenn Sie einen Druckauftrag über das Dialogfeld **Drucken** in einer Softwareanwendung starten. Sie sind nicht für das Kopieren verfügbar. Papier, das nur für das Drucken aus einer Softwareanwendung verfügbar ist, wird als solches in der folgenden Tabelle angegeben.

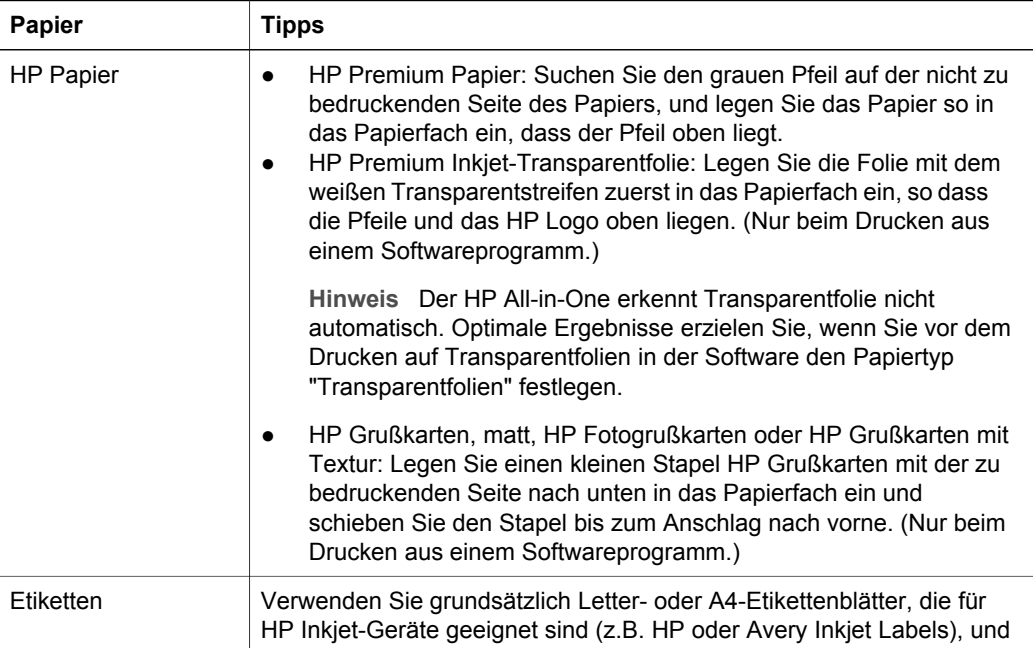

<span id="page-17-0"></span>Kapitel 2 (Fortsetzung)

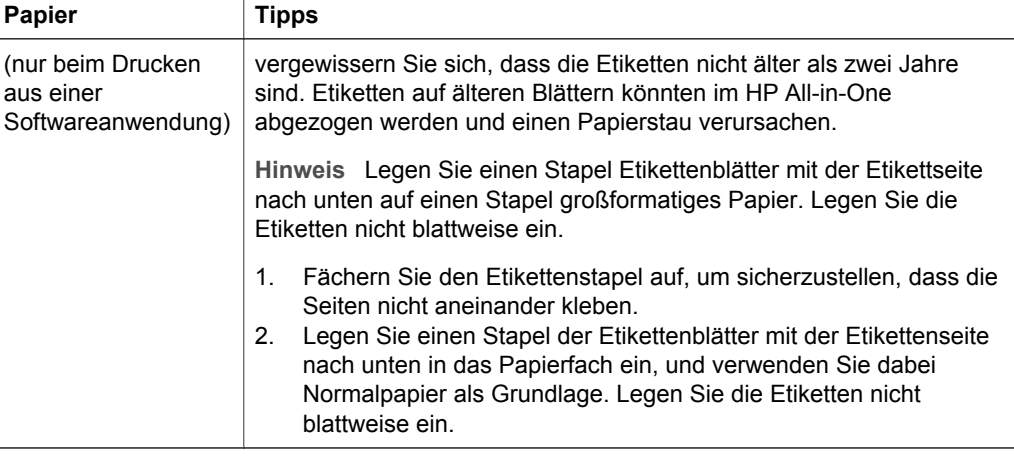

# **Vermeiden von Papierstaus**

Um Papierstaus zu vermeiden, beachten Sie Folgendes:

- Vermeiden Sie die Bildung von Rissen und Knitterfalten im Papier, indem Sie es flach in einer wiederverschließbaren Tüte lagern.
- Nehmen Sie das bedruckte Papier im Papierfach in regelmäßigen Abständen heraus.
- Vergewissern Sie sich, dass das im Papierfach eingelegte Papier flach aufliegt und die Kanten nicht geknickt oder eingerissen sind.
- Legen Sie keine unterschiedlichen Papiertypen und Papierformate in das Papierfach ein. Der gesamte Papierstapel im Papierfach muss denselben Typ und dasselbe Format aufweisen.
- Stellen Sie die Papierquerführung im Papierfach so ein, dass sie eng am Papier anliegt. Vergewissern Sie sich, dass die Papierführung das Papier im Papierfach nicht zusammendrückt.
- Schieben Sie das Papier nicht zu weit in das Papierfach hinein.
- Verwenden Sie nur für den HP All-in-One empfohlene Papiertypen. Weitere Informationen finden Sie unter [Auswählen von Papier zum Drucken und Kopieren.](#page-12-0)

Weitere Informationen über das Beseitigen von Papierstaus finden Sie unter [Fehlerbehebung bei Problemen mit dem Papier.](#page-44-0)

# <span id="page-18-0"></span>**3 Verwenden der Kopierfunktionen**

Der HP All-in-One ermöglicht das Erstellen von qualitativ hochwertigen Farb- und Schwarzweißkopien auf unterschiedlichen Papierarten. Sie können das Original verkleinern oder vergrößern und es so an ein bestimmtes Papierformat anpassen, die Kopierqualität ändern sowie hochqualitative Kopien von Fotos erstellen, wie z.B. randlose Kopien.

**T Tipp** Bei Kopien, die über das Bedienfeld in Auftrag gegeben werden, wird

automatisch die Qualitätseinstellung "Optimal" verwendet.

# **Einstellen des Papiertyps für die Kopie**

Sie können für das Kopieren die Papiertypen **Normal** und **Foto** einstellen.

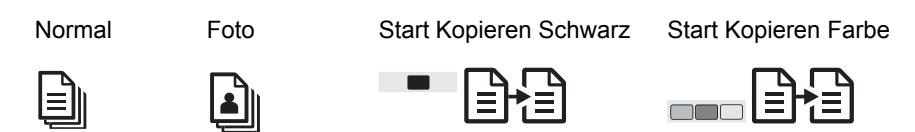

- 1. Legen Sie die Vorlage mit der bedruckten Seite nach unten und an der linken vorderen Ecke ausgerichtet auf das Vorlagenglas.
- 2. Drücken Sie die Taste **Papiertyp** und dann entweder **Normal** oder **Foto**.
- 3. Drücken Sie **Start Kopieren Schwarz** oder **Start Kopieren Farbe**.

Der folgenden Tabelle können Sie entnehmen, für welches Papier im Papierfach welcher Papiertyp ausgewählt werden muss.

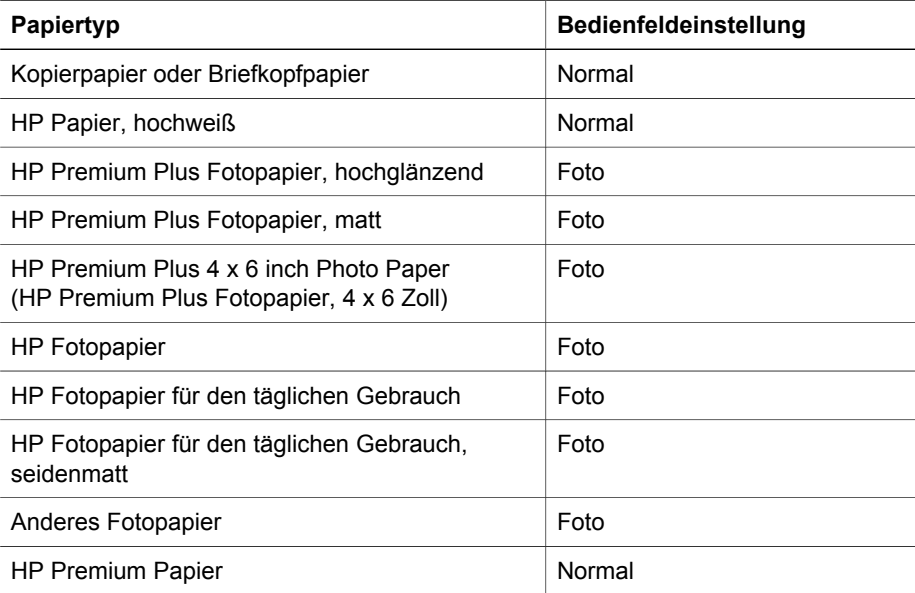

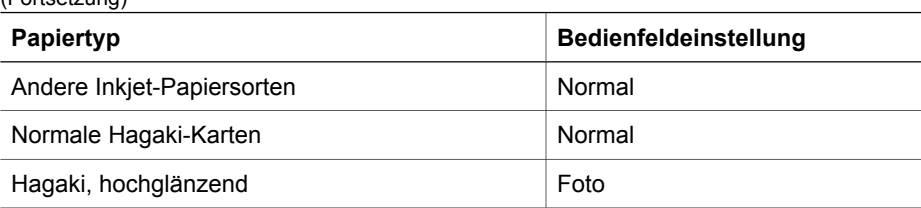

# **Erhöhen der Kopiergeschwindigkeit oder -qualität**

Bei Kopien, die über das Bedienfeld in Auftrag gegeben werden, wird automatisch die Qualitätseinstellung "Optimal" verwendet. Verwenden Sie für weitere Möglichkeiten zu Kopiergeschwindigkeit oder -qualität die **HP Image Zone** Software.

Befolgen Sie zum Anfertigen einer Kopie folgende Anweisungen: Eine Kopie mit der Qualitätseinstellung "Schnell" wird schneller mit vergleichbarem Qualitätstext erstellt, aber die Qualität der Abbildung kann geringer sein. Bei der Einstellung "Schnell" wird weniger Tinte verbraucht und somit die Lebensdauer der Druckpatrone verlängert.

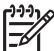

**Hinweis** Die Einstellung "Schnell" ist nicht verfügbar, wenn der Papiertyp auf **Foto** eingestellt ist.

<span id="page-19-0"></span> $(Fortootzuna)$ 

Scannen Start Kopieren Schwarz Start Kopieren Farbe

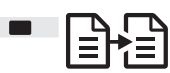

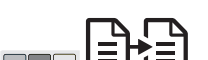

- 1. Legen Sie die Vorlage mit der bedruckten Seite nach unten und an der linken vorderen Ecke ausgerichtet auf das Vorlagenglas.
- 2. Drücken Sie bei gedrückt gehaltener Taste **Scannen** entweder **Start Kopieren Schwarz** oder **Start Kopieren Farbe**.

# **Mehrere Kopien**

Die Anzahl der Kopien können Sie vom Bedienfeld oder von der **HP Image Zone** Software aus einstellen. Verwenden Sie die **HP Image Zone** Software, um mehr als 9 Kopien zu erstellen.

Kopien Start Kopieren Schwarz Start Kopieren Farbe

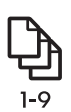

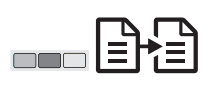

- 1. Legen Sie die Vorlage mit der bedruckten Seite nach unten und an der linken vorderen Ecke ausgerichtet auf das Vorlagenglas.
- 2. Durch Drücken der Taste **Exemplare** können Sie die Anzahl der Kopien auf bis zu 9 erhöhen.
- 3. Drücken Sie **Start Kopieren Schwarz** oder **Start Kopieren Farbe**. In diesem Beispiel erstellt der HP All-in-One sechs Kopien von dem Originalfoto, das im Format 10 x 15 cm vorliegt.

<span id="page-20-0"></span>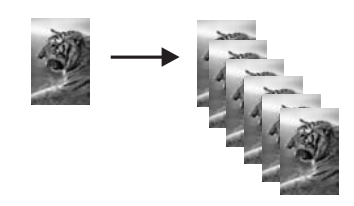

# **Randlose Kopien von Fotos erstellen**

Um beim Kopieren von Fotos eine optimale Qualität zu erhalten, legen Sie Fotopapier in das Papierfach, betätigen Sie die Schaltfläche **Papiertyp**, und wählen Sie **Foto**.

- **Tipp** Sie können bei Verwenden des Bedienfelds nur auf großformatigem
- Papier oder 10 x 15 cm Fotopapier kopieren. Verwenden Sie für das Kopieren auf anderen Größen die **HP Image Zone** Software.

Foto An Seitengröße anpassen

Start Kopieren Farbe

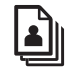

64

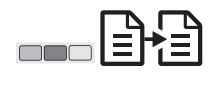

1. Legen Sie Fotopapier mit Streifen vom Format 10 x 15 cm in das Papierfach ein.

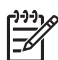

**Hinweis** Für das Erstellen einer randlosen Kopie müssen Sie Fotopapier mit Streifen verwenden.

- 2. Legen Sie das Foto mit der bedruckten Seite nach unten und an der linken vorderen Ecke ausgerichtet auf das Vorlagenglas. Die Längsseite des Fotos muss sich an der vorderen Kante des Vorlagenglases befinden.
- 3. Drücken Sie die Taste **Größe**, und wählen Sie **An Seitengröße anpassen** aus.
- 4. Drücken Sie die Taste **Papiertyp** zur Auswahl von **Foto**.

**Hinweis** Bei Auswahl von **Foto** übernimmt der HP All-in-One für eine randlose Kopie automatisch die Vorlage im Format 10 x 15 cm.

5. Drücken Sie die Taste **Start Kopieren Farbe**. Der HP All-in-One erstellt eine randlose Kopie des Originalfotos (siehe unten).

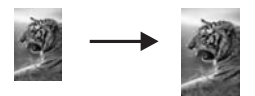

# **Ändern der Größe eines Originals zum Anpassen an das Letter- oder A4-Format**

Wenn das Bild oder der Text des Originals die gesamte Seite ausfüllt, ohne einen Rand zu lassen, verwenden Sie die Einstellung **An Seitengröße anpassen**, um das Original zu verkleinern und ein ungewolltes Abschneiden des Textes oder Bildes zu verhindern.

<span id="page-21-0"></span>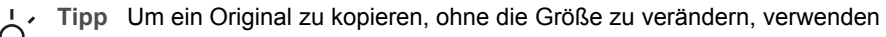

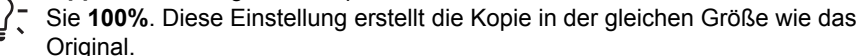

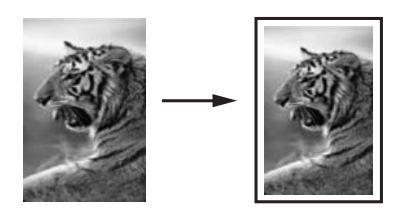

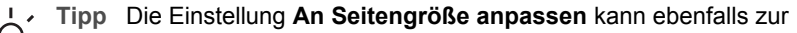

Vergrößerung von kleinen Fotos eingesetzt werden. Dadurch wird der bedruckbare Bereich einer Seite vollständig genutzt. Um die Proportionen des Originals nicht ändern und die Ränder nicht abschneiden zu müssen, fügt der HP All-in-One möglicherweise einen ungleichmäßigen weißen Rand um die Papierkanten herum ein.

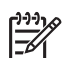

**Hinweis** Der HP All-in-One kann nur begrenzt vergrößern. Möglicherweise kann er ein sehr kleines Original nicht auf eine ganze Seite vergrößern.

An Seitengröße anpassen

Start Kopieren Schwarz Start Kopieren Farbe

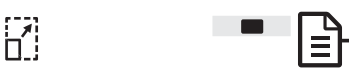

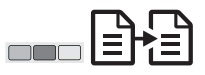

- 1. Legen Sie die Vorlage mit der bedruckten Seite nach unten und an der linken vorderen Ecke ausgerichtet auf das Vorlagenglas.
- 2. Drücken Sie die Taste **Größe**, und wählen Sie **An Seitengröße anpassen** aus.
- 3. Drücken Sie **Start Kopieren Schwarz** oder **Start Kopieren Farbe**.

# **Anhalten des Kopiervorgangs**

Abbrechen

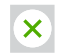

➔ Wenn Sie den Kopiervorgang anhalten möchten, drücken Sie die Taste **Abbrechen** am Bedienfeld.

# <span id="page-22-0"></span>**4 Drucken vom Computer**

Der HP All-in-One kann mit jeder Softwareanwendung verwendet werden, die über eine Druckfunktion verfügt. Die Anweisungen beim Drucken von einem Windows PC weichen leicht von denen beim Drucken von einem Mac ab.

Zusätzlich zu den in diesem Kapitel beschriebenen Druckmöglichkeiten können Sie auch Sonderdruckaufträge wie z.B. randloses Drucken und Newsletter drucken oder gescannte Bilder bei Druckprojekten in **HP Image Zone** verwenden. Weitere Informationen zum Ausführen von speziellen Druckaufträgen oder zum Drucken von Bildern in **HP Image Zone** finden Sie in der **HP Image Zone-Hilfe**.

# **Drucken aus einer Softwareanwendung**

Die meisten Druckeinstellungen werden automatisch von der Softwareanwendung oder der HP ColorSmart Technik vorgenommen. Sie müssen die Einstellungen nur dann manuell ändern, wenn Sie die Druckqualität ändern, auf bestimmten Papieroder Folientypen drucken oder Sonderfunktionen verwenden möchten.

## **So drucken Sie aus der Softwareanwendung (Windows)**

- 1. Klicken Sie in Ihrem Softwareprogramm im Menü **Datei** auf die Option **Drucken**.
- 2. Wählen Sie den HP All-in-One als Drucker aus.
- 3. Wenn Sie Einstellungen ändern möchten, klicken Sie auf die Schaltfläche zum Öffnen des Dialogfelds **Eigenschaften**.

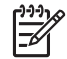

**Hinweis 1** Je nach Softwareprogramm heisst diese Schaltfläche **Eigenschaften**, **Optionen**, **Druckereinrichtung**, **Drucker** oder **Voreinstellungen**.

**Hinweis 2** Beim Drucken eines Fotos müssen Sie die Optionen für den richtigen Papiertyp und die Fotooptimierung auswählen.

- 4. Die Optionen für Ihren Druckauftrag finden Sie auf den Registerkarten **Papier/ Qualität**, **Fertigstellung**, **Effekte**, **Grundlagen** und **Farbe**.
- 5. Klicken Sie auf **OK**, um das Dialogfeld **Eigenschaften** zu schließen.
- 6. Klicken Sie auf **Drucken** bzw. **OK**, um den Druckauftrag zu starten.

### **So drucken Sie aus der Softwareanwendung (Mac)**

- 1. Wählen Sie im Softwareprogramm aus dem Menü **Datei** die Option **Seite einrichten** aus.
- 2. Legen Sie Eigenschaften wie Papiergröße, Ausrichtung und Skalierung fest und klicken Sie auf **OK**.
- 3. Wählen Sie in der Softwareanwendung aus dem Menü **Datei** die Option **Drucken** aus.
- 4. Wählen Sie für jede Option im Popupmenü die geeigneten Druckeinstellungen aus.
- 5. Klicken Sie auf **Drucken**, um mit dem Drucken zu beginnen.

# <span id="page-23-0"></span>**Einrichten des HP All-in-One als Standarddrucker**

Sie können Ihren HP All-in-One als Standarddrucker für alle Programme einrichten. Dies bedeutet, dass der HP All-in-One automatisch in der Druckerliste ausgewählt wird, wenn Sie im Menü **Datei** der Softwareanwendung **Drucken** auswählen.

## **Windows 9x oder 2000**

- 1. Klicken Sie in der Windows-Taskleiste auf **Start**, zeigen Sie auf **Einstellungen** und klicken Sie dann auf **Drucker**.
- 2. Klicken Sie mit der rechten Maustaste auf das Symbol für den HP All-in-One, und klicken Sie dann auf **Als Standarddrucker festlegen**.

### **Windows XP**

- 1. Klicken Sie in der Windows-Taskleiste auf **Start** und dann auf **Bedienfeld**.
- 2. Öffnen Sie dann das Fenster **Drucker und Faxgeräte**.
- 3. Klicken Sie mit der rechten Maustaste auf das Symbol für den HP All-in-One, und klicken Sie dann auf **Als Standarddrucker festlegen**.

### **Mac**

- 1. Öffnen Sie das **Druck-Center** (Version 10.2.3 oder höher) oder **Drucker-Dienstprogramm** (Version 10.3 oder höher) über den Ordner **Anwendungen:Dienstprogramme**.
- 2. Wählen Sie den HP All-in-One aus.
- 3. Klicken Sie auf **Als Standard verwenden**.

# **Anhalten eines Druckauftrags**

Sie können einen Druckauftrag zwar sowohl vom HP All-in-One als auch vom Computer aus anhalten, jedoch empfiehlt sich der Druckabbruch vom HP All-in-One aus.

Abbrechen

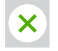

➔ Drücken Sie auf dem Bedienfeld die Taste **Abbrechen**. Wenn der Auftrag weiterhin gedruckt wird, drücken Sie die Taste **Abbrechen** erneut.

# <span id="page-24-0"></span>**5 Verwenden der Scanfunktionen**

Mit den Scanfunktionen Ihres HP All-in-One haben Sie folgende Möglichkeiten und Vorteile:

- Text aus einem Artikel in Ihre Textverarbeitung scannen und in einem Bericht zitieren. Die Verwendung von OCR-Software ist eine Kunst, und es braucht Zeit, um sie zu beherrschen. Weitere Informationen finden Sie in der Dokumentation, die mit Ihrem Gerät geliefert wurde.
- Ein Logo einscannen und in einer Veröffentlichungssoftware verwenden, so dass Sie Visitenkarten und Broschüren drucken können
- Bilder einscannen und per E-Mail an Freunde und Verwandte schicken
- Eine fotografische Inventur Ihres Hauses oder Büros erstellen oder Lieblingsfotos in einem elektronischen Sammelalbum archivieren

Damit Sie die Scanfunktionen verwenden können, muss der HP All-in-One mit dem Computer verbunden und eingeschaltet sein. Außerdem muss die HP All-in-One Software vor dem Scannen auf dem Computer installiert und ausgeführt werden. Um zu überprüfen, ob die HP All-in-One Software ausgeführt wird, suchen Sie auf einem Windows-PC in der Taskleiste unten rechts auf dem Bildschirm neben der Uhrzeit nach dem HP All-in-One Symbol. Auf einem Macintosh-Computer läuft die HP All-in-One Software kontinuierlich.

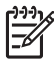

**Hinweis** Durch Beenden der Software über das Symbol in der HP Windows-Taskleiste ist der Zugriff auf manche der Scanfunktionen des HP All-in-One u. U. nicht mehr möglich, und es wird möglicherweise die Fehlermeldung **Keine Verbindung** ausgegeben. Wenn dies der Fall ist, können Sie den Zugriff auf alle Funktionen wieder herstellen, indem Sie Ihren Computer neu starten oder die **HP Image Zone** Software erneut aufrufen.

Weitere Informationen darüber, wie Sie Scanvorgänge vom Computer aus durchführen können und wie Sie die Scans anpassen, in der Größe verändern, drehen, zuschneiden und scharfzeichnen können, erhalten Sie in der **HP Image Zone-Hilfe** (im Lieferumfang Ihrer Software enthalten).

# **Scannen über das Bedienfeld**

Sie können das auf das Vorlagenglas gelegte Dokument direkt über das Bedienfeld scannen.

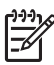

**Hinweis** Um diese Funktion verwenden zu können, müssen Sie das vollständige Softwarepaket installiert haben, und HP Digitale Bildbearbeitung muss ausgeführt werden.

Scannen

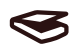

1. Legen Sie die Vorlage mit der bedruckten Seite nach unten und an der linken vorderen Ecke ausgerichtet auf das Vorlagenglas.

- 2. Drücken Sie auf dem Bedienfeld die Taste **Scannen**.
- 3. Klicken Sie in der Software auf **Fertig** oder **Beenden**. Der HP All-in-One sendet die gescannte Datei an die **HP Image Zone** Software, die das Bild automatisch öffnet und anzeigt.

Das Programm **HP Image Zone** verfügt über viele Tools, die Sie zum Bearbeiten von gescannten Bildern verwenden können. Sie können die Bildqualität insgesamt verbessern, indem Sie die Helligkeit, Schärfe, Sättigung oder den Farbton anpassen. Außerdem können Sie ein Bild zuschneiden, gerade richten, drehen oder dessen Größe verändern. Wenn Sie das Bild so bearbeitet haben, dass Sie mit dem Ergebnis zufrieden sind, können Sie es in einer anderen Anwendung öffnen, per E-Mail versenden, in einer Datei speichern oder ausdrucken. Weitere Informationen zur Verwendung von **HP Image Zone** finden Sie in der **HP Image Zone-Hilfe**.

# **Bearbeiten des Vorschaubildes**

Sie können mit Hilfe der Funktionen im Fenster **HP Scan Pro** das Vorschaubild bearbeiten. Alle Änderungen, die Sie hier vornehmen, wie Helligkeit, Bildtyp und Auflösung, wirken sich nur auf diesen Scanvorgang aus.

Mit der Software **HP Scan Pro** haben Sie folgende Möglichkeiten:

- Auswählen eines Teils des Bildes
- Ändern des Bildtyps und der Bildqualität
- Ändern der Auflösung
- Zuschneiden oder Geraderichten von Bildern
- Anpassen von Helligkeit und Kontrast
- Anpassen von Farbe oder Sättigung
- Scharf- oder Weichzeichnen des Bildes
- Drehen des Bildes
- Ändern der Bildgröße

Weitere Informationen finden Sie im Abschnitt zu **HP Scan Pro** in der **HP Image Zone-Hilfe**.

Weitere Änderungen am Scandokument können Sie in der **HP Image Zone** Software vornehmen. Weitere Informationen zu den Bearbeitungsfunktionen der **HP Image Zone** erhalten Sie in der **HP Image Zone-Hilfe**.

# **Abbrechen eines Scanauftrags**

Abbrechen

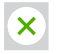

➔ Drücken Sie zum Anhalten des Scanvorgangs im Bedienfeld die Taste **Abbrechen**, oder klicken Sie in der **HP Image Zone** Software auf **Abbrechen**.

<span id="page-25-0"></span>**Scannen Scannen**

# <span id="page-26-0"></span>**6 Verwenden von HP Instant Share**

Mit HP Instant Share können Sie Fotos auf einfache Weise Familie und Freunden zur Verfügung stellen. Wenn die **HP Image Zone** Software auf Ihrem Computer installiert ist, wählen Sie ein Foto oder mehrere Fotos, die Sie gemeinsam nutzen möchten, aus, bestimmen ein Ziel für Ihre Fotos und senden diese anschließend. Sie können die Fotos auch in ein Online-Fotoalbum oder auf den Server eines Online-Fotolabors laden. Die Verfügbarkeit dieser Dienste hängt vom jeweiligen Land/der jeweiligen Region ab.

Mit **HP Instant Share E-Mail** erhalten Freunde und Verwandte nur noch die Fotos, die sie auch anzeigen können. Dadurch entfallen zeitaufwändige Downloads von Bildern, die aufgrund ihrer Größe nicht geöffnet werden können. Eine E-Mail mit Miniaturansichten der Fotos, die einen Link zu einer sicheren Webseite enthält, wird an die Empfänger gesendet. Auf der Webseite können die Bilder angezeigt, gemeinsam genutzt, gedruckt und gespeichert werden.

# **Übersicht**

Verwenden Sie HP Instant Share, um gescannte Bilder oder Dokumente vom HP All-in-One an ein Ziel Ihrer Wahl zu senden. Ein Ziel kann z.B. eine E-Mail-Adresse, ein Online-Fotoalbum oder ein Online-Fotolabor sein. Die Verfügbarkeit dieser Dienste hängt vom jeweiligen Land/der jeweiligen Region ab.

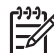

**Hinweis** Sie können Bilder auch an einen HP All-in-One oder Fotodrucker von Freunden oder Verwandten senden, der sich im Netzwerk befindet. Zum Senden an ein Gerät müssen Sie über eine HP Passport-Benutzer-ID mit zugehörigem Kennwort verfügen. Das Empfangsgerät muss für die Verwendung mit HP Instant Share eingerichtet und dafür registriert sein. Sie müssen auch den Namen kennen, den der Empfänger dem Empfangsgerät zugewiesen hat.

Weitere Informationen zum Scannen von Bildern finden Sie unter [Verwenden](#page-24-0) [der Scanfunktionen.](#page-24-0)

# **Erste Schritte**

Für die Nutzung von HP Instant Share mit dem HP All-in-One müssen Sie über Folgendes verfügen:

- Einen HP All-in-One, der an einen Computer angeschlossen ist
- Einen Breitband-Internetzugang über den Computer, an den der HP All-in-One angeschlossen ist
- Die auf Ihrem Computer installierte **HP Image Zone** Software. Mac-Benutzer verfügen über eine **HP Instant Share** Client-Anwendung.

# **Senden von Bildern über den Computer**

Mit der **HP Image Zone** Software können Sie eines oder mehrere Bilder auswählen und bearbeiten und anschließend HP Instant Share aufrufen, um einen Dienst auszuwählen (z.B. **HP Instant Share E-Mail**) und die Bilder zu senden. Sie können <span id="page-27-0"></span>Bilder zumindest mit Hilfe der folgenden Dienste anderen Personen zur Verfügung stellen:

- HP Instant Share-E-Mail (an eine E-Mail-Adresse senden)
- HP Instant Share-E-Mail (an ein Gerät senden)
- Online-Alben
- Online-Fotolabor (Verfügbarkeit abhängig von Land/Region)

**Hinweis** Weitere Informationen zur Verwendung von HP Instant Share und der **HP Image Zone** Software oder der **HP Instant Share** Client-Anwendung

(Mac) finden Sie in der **HP Image Zone-Hilfe**.

## **Senden von Bildern mit Hilfe der HP Image Zone Software (Windows)**

- 1. Doppelklicken Sie auf dem Desktop auf das **HP Image Zone**-Symbol.
- 2. Wählen Sie ein oder mehrere Bilder aus den entsprechenden Ordnern.

**Hinweis** Verwenden Sie die **HP Image Zone** Bildbearbeitungstools für EИ die Bearbeitung und Optimierung der Bilder. Weitere Informationen zur Auswahl von Bildern und Verwendung der Bearbeitungstools finden Sie in

3. Klicken Sie auf die Registerkarte **HP Instant Share**.

der **HP Image Zone-Hilfe**.

- 4. Klicken Sie im Bereich **Dienste** der Registerkarte **HP Instant Share** auf den Link bzw. das Symbol des Dienstes, den Sie zum Senden Ihres gescannten Bildes verwenden möchten.
- 5. Mit dem Dienst **HP Instant Share E-mail** können Sie Folgendes ausführen:
	- Eine E-Mail-Nachricht mit Miniaturansichten der Fotos versenden, die über das Internet angezeigt, gedruckt und gespeichert werden können.
	- Ein Adressbuch öffnen und verwalten. Klicken Sie auf **Adressbuch**, registrieren Sie sich bei HP Instant Share, und erstellen Sie ein HP Passport-Konto.
	- E-Mail-Mitteilungen an mehrere Adressen senden. Klicken Sie auf den zugehörigen Link.
	- Eine Auswahl an Bildern an das mit dem Netzwerk verbundene Gerät eines Freundes oder Verwandten senden. Geben Sie den Namen, der dem Gerät vom Empfänger zugewiesen wurde, gefolgt von "@send.hp.com", in das Feld für die **E-Mail-Adresse** ein. Sie werden dann aufgefordert, sich bei HP Instant Share mit Ihrer **Benutzer-ID** und dem **Kennwort** für HP Passport anzumelden.

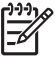

**Hinweis** Wenn Sie HP Instant Share nicht bereits eingerichtet haben, klicken Sie im Bildschirm **Anmelden bei HP Passport** auf **Ich benötige ein HP Passport-Konto**.

## **Senden von Bildern mit der HP Instant Share Client-Anwendungssoftware (Mac)**

- 1. Wählen Sie das Symbol für **HP Image Zone** im Dock. **HP Image Zone** wird auf dem Desktop geöffnet.
- 2. Klicken Sie in **HP Image Zone** auf die Schaltfläche **Dienste** oben im Fenster. Im unteren Bereich von **HP Image Zone** wird eine Liste mit Anwendungen angezeigt.
- 3. Wählen Sie **HP Instant Share** aus der Liste der Anwendungen im unteren Teil von **HP Image Zone**. Die **HP Instant Share** Client-Anwendungssoftware wird auf dem Computer
- geöffnet. 4. Mit der Schaltfläche **+** fügen Sie Bilder hinzu, mit der Schaltfläche **–** entfernen Sie
- Bilder.
- 5. Stellen Sie sicher, dass die Bilder, die Sie mit anderen austauschen möchten, im **HP Instant Share**-Fenster angezeigt werden.
- 6. Klicken Sie auf **Weiter**, und befolgen Sie die Anweisungen auf dem Bildschirm.
- 7. Wählen Sie den Dienst aus der Liste der HP Instant Share Dienste, mit dem Sie das gescannte Bild senden möchten, und befolgen Sie die Anweisungen auf dem Bildschirm.
- 8. Mit dem Dienst **HP Instant Share E-mail** können Sie Folgendes ausführen:
	- Eine E-Mail-Nachricht mit Miniaturansichten der Fotos versenden, die über das Internet angezeigt, gedruckt und gespeichert werden können.
	- Ein Adressbuch öffnen und verwalten. Klicken Sie auf **Adressbuch**, registrieren Sie sich bei HP Instant Share, und erstellen Sie ein HP Passport-Konto.
	- E-Mail-Mitteilungen an mehrere Adressen senden. Klicken Sie auf den zugehörigen Link.
	- Eine Auswahl an Bildern an das mit dem Netzwerk verbundene Gerät eines Freundes oder Verwandten senden. Geben Sie den Namen, der dem Gerät vom Empfänger zugewiesen wurde, gefolgt von "@send.hp.com", in das Feld für die **E-Mail-Adresse** ein. Sie werden dann aufgefordert, sich bei HP Instant Share mit Ihrer **Benutzer-ID** und dem **Kennwort** für HP Passport anzumelden.

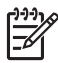

**Hinweis** Wenn Sie HP Instant Share nicht bereits eingerichtet haben, klicken Sie im Bildschirm **Anmelden bei HP Passport** auf **Ich benötige ein HP Passport-Konto**.

Kapitel 6

# <span id="page-30-0"></span>**7 Bestellen von Zubehör**

Sie können die empfohlenen HP Papiertypen und Druckpatronen online auf der HP Website bestellen.

- Bestellen von Papier, Transparentfolien und anderen Druckmedien
- Bestellen von Druckpatronen
- [Bestellung von weiterem Zubehör](#page-31-0)

# **Bestellen von Papier, Transparentfolien und anderen Druckmedien**

Um Druckmedien wie HP Premium Papier, HP Premium Plus Fotopapier oder HP Premium Inkjet-Transparentfolie zu bestellen, rufen Sie die folgende Website auf: [www.hp.com](http://h20180.www2.hp.com/apps/Nav?h_pagetype=prodhomes&h_lang=de&h_cc=all&h_product=hppsc1400a436429&h_page=hpcom) Wählen Sie bei entsprechender Eingabeaufforderung Ihr Land/Ihre Region aus, befolgen Sie die Eingabeaufforderungen zum Auswählen Ihres Produkts, und klicken Sie dann auf der Seite auf einen der Hyperlinks zum Erwerb der gewünschten Posten.

# **Bestellen von Druckpatronen**

Die Bestellnummern für Druckpatronen sind je nach Land/Region unterschiedlich. Wenn die in diesem Handbuch aufgeführten Bestellnummern nicht mit den Nummern der Druckpatronen übereinstimmen, die zurzeit in Ihrem HP All-in-One eingesetzt sind, bestellen Sie die neuen Druckpatronen anhand der Nummern auf den zurzeit eingesetzten Druckpatronen. Ihr HP All-in-One unterstützt die folgenden Druckpatronen.

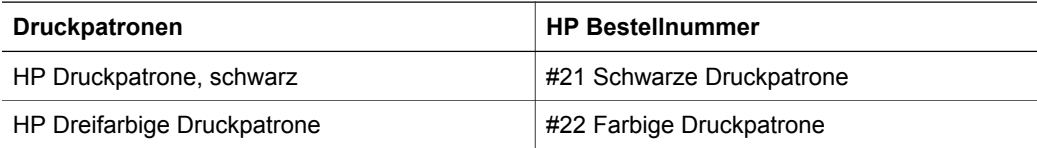

Suchen Sie die Bestellnummern für die Druckpatronen, die Ihr Gerät unterstützt, indem Sie Folgendes ausführen:

- Für **Windows-Benutzer**: Klicken Sie im **HP Solution Center** bzw. in **HP Image Zone** auf **Einstellungen**, zeigen Sie auf **Druckeinstelllungen**, und klicken Sie dann auf **Druckerfunktionen**. Klicken Sie auf die Registerkarte **Geschätzter Tintenfüllstand** und dann auf **Bestellinformationen für Tintenpatronen**.
- Für **Macintosh-Benutzer**: Wählen Sie in **HP Image Zone** die Option **Einstellungen**, wählen Sie **Druckerwartung** aus, und bei Aufforderung den HP All-in-One. Klicken Sie anschließend auf **Dienstprogramme**. Wählen Sie aus dem Popupmenü die Option **Zubehör** aus.

Sie können sich auch an einen HP Partner vor Ort wenden oder unter [www.hp.com/](http://h20180.www2.hp.com/apps/Nav?h_pagetype=prodhomes&h_lang=de&h_cc=all&h_product=hppsc1400a436429&h_page=hpcom) [support](http://h20180.www2.hp.com/apps/Nav?h_pagetype=prodhomes&h_lang=de&h_cc=all&h_product=hppsc1400a436429&h_page=hpcom) die richtigen Bestellnummern für Ihr Land/Ihre Region ermitteln.

# <span id="page-31-0"></span>**Bestellung von weiterem Zubehör**

Wenn Sie weiteres Zubehör bestellen möchten, wie z.B. HP All-in-One Software, eine Kopie des Benutzerhandbuchs, ein Installationshandbuch oder durch den Kunden selbst auszutauschende Teile, rufen Sie die für Sie geltende Nummer an:

- Wählen Sie in den USA oder Kanada 1-800-474-6836 (1-800-hp invent).
- Wählen Sie in Europa +49 180 5 290220 (Deutschland) oder +44 870 606 9081 (GB).

Um HP All-in-One Software in anderen Ländern zu bestellen, rufen Sie die Telefonnummer für Ihr Land/Ihre Region an. Die unten aufgeführten Telefonnummern sind die zur Zeit der Veröffentlichung geltenden Nummern. Eine Liste mit aktuellen Rufnummern für Bestellungen finden Sie unter [www.hp.com.](http://h20180.www2.hp.com/apps/Nav?h_pagetype=prodhomes&h_lang=de&h_cc=all&h_product=hppsc1400a436429&h_page=hpcom) Wählen Sie bei Aufforderung Ihr Land/Ihre Region aus, und klicken Sie auf **Kontakt zu HP**, um Kontaktinformationen für den technischen Support zu erhalten.

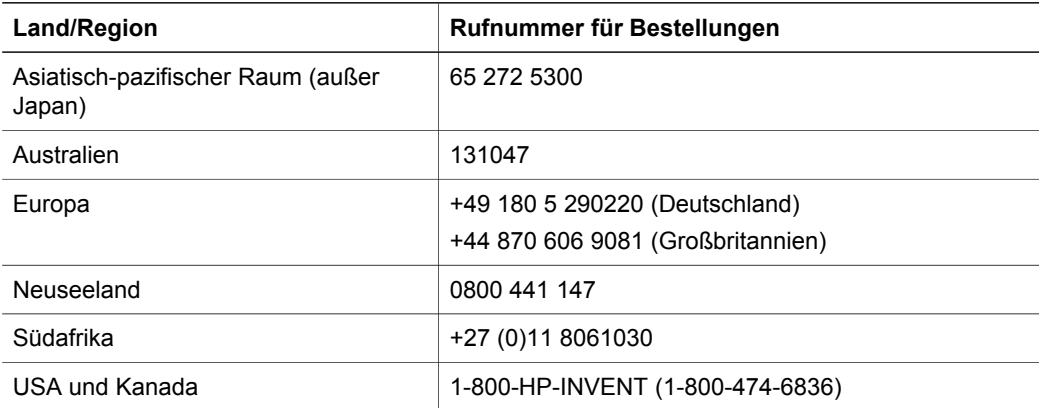

# <span id="page-32-0"></span>**8 Wartung des HP All-in-One**

Der HP All-in-One benötigt nur wenig Wartung. Sie sollten von Zeit zu Zeit das Vorlagenglas und die Unterseite der Abdeckung reinigen und Staubablagerungen entfernen, damit Sie stets optimale Kopier- und Scanqualität erzielen. Außerdem müssen Sie bisweilen die Druckpatronen austauschen, ausrichten und reinigen. Dieses Kapitel enthält Anleitungen dazu, wie Sie Ihren HP All-in-One in bestem Betriebszustand bewahren. Führen Sie bei Bedarf die nachfolgend aufgeführten einfachen Wartungsarbeiten durch.

# **Reinigen des HP All-in-One**

Fingerabdrücke, Flecken, Haare und andere Verschmutzungen des Vorlagenglases oder der Abdeckung verringern die Geschwindigkeit und beeinträchtigen die Ausführung von Sonderfunktionen wie **An Seitengröße anpassen**. Unter Umständen müssen Sie das Vorlagenglas und die Abdeckungsunterseite reinigen, um einwandfreie Kopien und Scandokumente zu erhalten. Außerdem können Sie das äußere Gehäuse des HP All-in-One abwischen.

## **Reinigen des Vorlagenglases**

- 1. Schalten Sie den HP All-in-One aus, ziehen Sie das Netzkabel und heben Sie die Abdeckung an.
- 2. Reinigen Sie das Vorlagenglas mit einem mit mildem Glasreiniger befeuchteten weichen Tuch oder Schwamm.

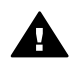

**Warnung** Verwenden Sie zur Reinigung des Vorlagenglases keine Scheuermittel, kein Azeton, Benzol oder Tetrachlorkohlenstoff. Dadurch kann das Glas beschädigt werden. Lassen Sie keine Flüssigkeiten direkt auf das Vorlagenglas gelangen. Wenn Flüssigkeiten unter das Vorlagenglas gelangen, können sie das Gerät beschädigen.

3. Trocknen Sie das Vorlagenglas mit einem Ledertuch oder Viskoseschwamm, um Fleckenbildung zu verhindern.

## **Reinigen der Abdeckungsunterseite**

- 1. Schalten Sie den HP All-in-One aus, ziehen Sie das Netzkabel und heben Sie die Abdeckung an.
- 2. Reinigen Sie die weiße Abdeckungsunterseite vorsichtig mit einem mit milder, warmer Seifenlösung befeuchteten weichen Tuch oder Schwamm. Scheuern Sie nicht.
- 3. Trocknen Sie die Abdeckungsunterseite mit einem Ledertuch oder einem anderen weichen Tuch.

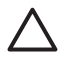

**Vorsicht** Verwenden Sie keine Papiertücher, da die Abdeckungsunterseite durch sie verkratzt werden könnte.

4. Wenn eine weitere Reinigung erforderlich ist, wiederholen Sie die vorangehenden Schritte unter Verwendung von Reinigungsalkohol, und entfernen Sie die Alkoholreste, indem Sie die Abdeckungsunterseite gründlich mit einem feuchten Tuch abwischen.

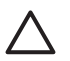

**Vorsicht** Um Schäden am Gerät zu vermeiden, bringen Sie keinen Alkohol auf das Vorlagenglas oder die lackierten Teile des HP All-in-One auf.

### <span id="page-33-0"></span>**Reinigen des äußeren Gehäuses**

Verwenden Sie ein weiches Tuch oder einen leicht angefeuchteten Schwamm, um Staub und Flecken vom Gehäuse zu entfernen. Das Innere des HP All-in-One bedarf keiner Reinigung. Lassen Sie keine Flüssigkeiten auf das Bedienfeld und in das Innere des HP All-in-One gelangen.

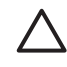

**Vorsicht** Verwenden Sie zum Reinigen des Bedienfelds, der Abdeckung oder anderer lackierter Geräteteile des HP All-in-One keinen Alkohol oder Reinigungsmittel auf Alkoholbasis, da dadurch lackierte Teile möglicherweise beschädigt werden.

# **Überprüfen der Tintenfüllstände**

Sie können die Tintenfüllstände überprüfen, um festzustellen, ob Sie demnächst eine Druckpatrone auswechseln müssen. Die Tintenfüllstände zeigen an, wie viel Tinte sich noch (ungefähr) in den Druckpatronen befindet.

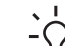

**Tipp** Sie können auch einen Selbsttestbericht drucken, um zu überprüfen, ob Ihre Druckpatronen eventuell ersetzt werden müssen. Weitere Informationen finden Sie unter

Drucken eines Selbsttestberichts.

#### **So überprüfen Sie die Tintenfüllstände über den HP Solution Center (Windows)**

- 1. Klicken Sie im **HP Solution Center** auf **Einstellungen**, zeigen Sie auf **Druckeinstelllungen**, und klicken Sie dann auf **Druckerfunktionen**.
- 2. Klicken Sie auf die Registerkarte **Geschätzter Tintenfüllstand**. Die geschätzten Tintenfüllstände werden angezeigt.

#### **So überprüfen Sie den Tintenfüllstand über die HP Image Zone Software (Macintosh)**

- 1. Wählen Sie in **HP Image Zone** zunächst **Einstellungen** und anschließend **Druckerwartung**.
- 2. Wenn das Dialogfeld **Drucker wählen** angezeigt wird, wählen Sie den HP All-in-One aus, und klicken Sie auf **Dienstprogramme**.
- 3. Wählen Sie im Popupmenü die Option **Tintenstand**. Die geschätzten Tintenfüllstände werden angezeigt.

# **Drucken eines Selbsttestberichts**

Wenn Probleme beim Drucken auftreten, drucken Sie zuerst einen Selbsttestbericht, bevor Sie die Druckpatronen auswechseln.

- 1. Legen Sie großformatiges, unbeschriebenes weißes Papier in das Papierfach ein.
- 2. Halten Sie die Taste **Abbrechen** gedrückt, und drücken Sie die Taste **Start Kopieren Farbe**.

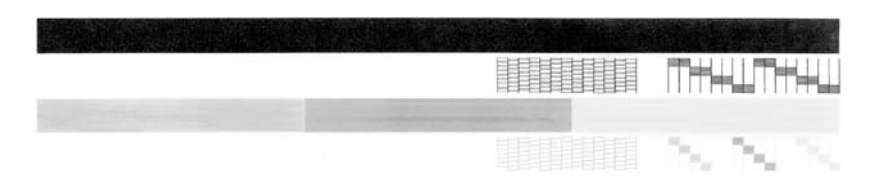

- 3. Stellen Sie sicher, dass die Testmuster ein vollständiges Raster aufweisen und der dicke Farbbalken vollständig ist.
	- Wenn mehr als ein paar Zeilen in einem Muster unterbrochen sind, liegt möglicherweise ein Problem bei den Düsen vor. Reinigen Sie in diesem Fall die Druckpatronen. Weitere Informationen finden Sie unter [Reinigen der Druckpatronen.](#page-36-0)
	- Wenn der schwarze Balken fehlt, verblasst ist oder Streifen aufweist, liegt möglicherweise ein Problem bei der schwarzen Druckpatrone im rechten Steckplatz vor.
	- Wenn einer der Farbbalken fehlt, verblasst ist oder Streifen aufweist, liegt möglicherweise ein Problem bei der dreifarbigen Druckpatrone im linken Steckplatz vor.

<span id="page-34-0"></span>Streifen deuten auf verstopfte Tintendüsen oder verschmutzte Kontakte hin. Reinigen Sie in diesem Fall die Druckpatronen. Weitere Informationen finden Sie unter [Reinigen der](#page-36-0) [Druckpatronen.](#page-36-0) Verwenden Sie keinen Alkohol zum Reinigen.

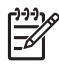

**Hinweis** Beispiele für Testmuster, Farbbalken und Farbblöcke von normal funktionierenden und fehlerhaften Druckpatronen finden Sie in der **HP Image Zone-Hilfe**, die mit der Software geliefert wurde.

# **Arbeiten an den Druckpatronen**

Es sind einige einfache Wartungsaufgaben erforderlich, um für Ihren HP All-in-One eine optimale Druckqualität sicherzustellen. Sie müssen ggf. auch die Druckpatronen überprüfen, wenn die LED **Druckpatrone prüfen** leuchtet.

#### **Auswechseln der Druckpatronen**

Wenn der Tintenfüllstand einer Druckpatrone niedrig ist, müssen Sie sie ersetzen. Vergewissern Sie sich, dass Sie eine Ersatzpatrone verfügbar haben, bevor Sie die leere Patrone entfernen. Auch blasser Textdruck oder Probleme bei der Druckqualität deuten darauf hin, dass die Druckpatrone ausgewechselt werden muss. Weitere Informationen zum Überprüfen des Tintenfüllstands vom **HP Solution Center** bzw. **HP Image Zone** aus, finden Sie unter [Überprüfen der Tintenfüllstände.](#page-33-0)

Die Nachbestellnummern für alle vom HP All-in-One unterstützten Druckpatronen finden Sie unter [Bestellen von Druckpatronen](#page-30-0). Sie können Druckpatronen für den HP All-in-One unter [www.hp.com](http://h20180.www2.hp.com/apps/Nav?h_pagetype=prodhomes&h_lang=de&h_cc=all&h_product=hppsc1400a436429&h_page=hpcom) nachbestellen.

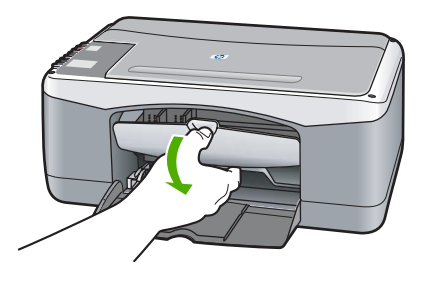

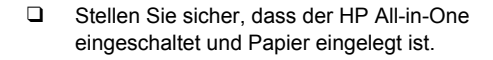

**Vorsicht** Der HP All-in-One muss eingeschaltet sein, wenn Sie die Zugangsklappe zum Patronenwagen absenken, um die Patronen zum Auswechseln herauszunehmen. Sie können den HP All-in-One beschädigen, wenn Sie versuchen, die Druckpatronen auszuwechseln, während diese nicht sicher befestigt sind.

- ❑ Öffnen Sie die Zugangsklappe zum Druckwagen.
- ❑ Drücken Sie zur Entnahme leicht auf eine Druckpatrone und ziehen Sie sie zu sich.

**Hinweis** Das Recyclingprogramm für HP Inkjet-Zubehör, das Ihnen das kostenlose Recycling von leeren Druckpatronen ermöglicht, ist in vielen Ländern/Regionen verfügbar. Weitere Informationen finden Sie auf folgender Website:

[www.hp.com/hpinfo/globalcitizenship/](http://www.hp.com/hpinfo/globalcitizenship/environment/recycle/inkjet.html) [environment/recycle/inkjet.html](http://www.hp.com/hpinfo/globalcitizenship/environment/recycle/inkjet.html)

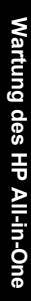

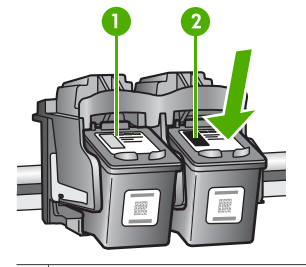

- Steckplatz für HP dreifarbige Druckpatrone
- 2 Steckplatz für schwarze Druckpatrone

<span id="page-35-0"></span>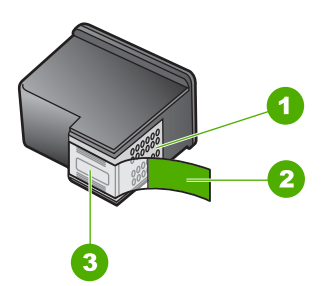

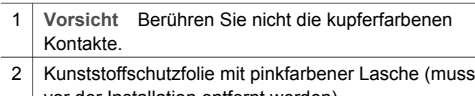

vor der Installation entfernt werden) 3 **Vorsicht** Berühren Sie nicht die Tintendüsen unter der Folie.

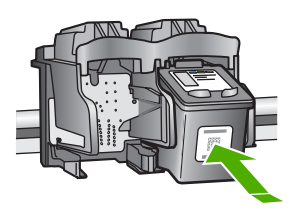

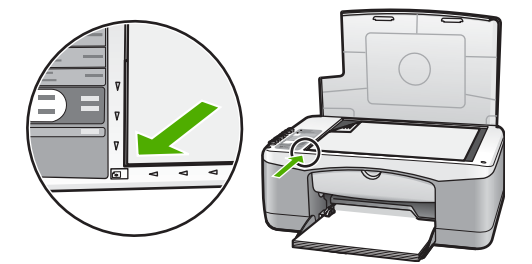

❑ Nehmen Sie die neue Patrone aus der Verpackung, und ziehen Sie den Kunststoffstreifen vorsichtig mit Hilfe der pinkfarbenen Lasche ab. Achten Sie darauf, dabei nur das schwarze Plastikteil der Patrone zu berühren.

**Vorsicht** Berühren Sie auf keinen Fall die kupferfarbenen Kontakte und die Tintendüsen. Durch das Berühren dieser Teile kann es zur Verstopfung der Düsen, Beeinträchtigung des Tintenauftrags und zur Störung der elektrischen Leitfähigkeit kommen.

- ❑ Schieben Sie die neue Druckpatrone leicht schräg nach vorne geneigt in den leeren Steckplatz. Drücken Sie die Druckpatrone mit dem Daumen in den Steckplatz, bis sie einrastet.
- ❑ Schließen Sie die Zugangsklappe des Patronenwagens.

Eine Ausrichtungsseite wird gedruckt.

❑ Legen Sie die Ausrichtungsseite der Druckerpatrone mit der Oberkante nach links in die linke vordere Ecke des Vorlagenglases, und drücken Sie auf **Scannen**.

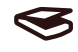

**Hinweis** Wenn Sie dieselbe Druckpatrone entfernen und wieder einsetzen, richtet der HP All-in-One die Druckpatronen nicht neu aus.

## **Ausrichten der Tintenpatronen**

Der HP All-in-One richtet die Druckpatronen jedes Mal aus, wenn Sie eine Druckpatrone einsetzen oder auswechseln. Sie können die Druckpatronen auch jederzeit über die **HP Image Zone** Software auf Ihrem Computer ausrichten. Durch das Ausrichten der Druckpatronen wird eine Ausgabe in hoher Qualität gewährleistet.

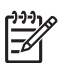

**Hinweis** Wenn Sie dieselbe Druckpatrone entfernen und wieder einsetzen, richtet der HP All-in-One die Druckpatronen nicht neu aus. Die Ausrichtungswerte für die jeweilige Druckpatrone werden auf dem HP All-in-One gespeichert, so dass Sie die Druckpatronen nicht erneut ausrichten müssen.

Wenn sich beim Ausrichten der Druckpatronen farbiges Papier im Papierfach befindet, schlägt die Ausrichtung fehl. Legen Sie unbeschriebenes weißes Papier in das Papierfach ein, und starten Sie die Ausrichtung erneut.

<span id="page-36-0"></span>Wenn die Ausrichtung erneut fehlschlägt, ist möglicherweise ein Sensor oder eine Druckpatrone defekt. Wenden Sie sich an den HP Support. Gehen Sie zu folgender Website: [www.hp.com/support](http://h20180.www2.hp.com/apps/Nav?h_pagetype=prodhomes&h_lang=de&h_cc=all&h_product=hppsc1400a436429&h_page=hpcom). Wählen Sie bei Aufforderung Ihr Land/Ihre Region aus, und klicken Sie dann auf **Kontakt zu HP**, um zu erfahren, wie Sie sich an den technischen Support wenden.

Scannen

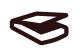

1. Stellen Sie sicher, dass unbeschriebenes weißes Papier im Format Letter oder A4 in das Papierfach eingelegt ist.

Der HP All-in-One druckt eine Ausrichtungsseite.

- 2. Legen Sie die Ausrichtungsseite mit der Oberkante nach links in die linke vordere Ecke des Vorlagenglases.
- 3. Drücken Sie auf die Taste **Scannen**. Der HP All-in-One richtet die Druckpatronen aus. Entfernen Sie die Ausrichtungsseite.

#### **Reinigen der Druckpatronen**

Verwenden Sie diese Funktion Ihrer **HP Image Zone** Software, wenn die Farbbalken im Selbsttestbericht Streifen oder weiße Linien aufweisen. Reinigen Sie die Druckpatronen nicht unnötig, da dadurch Tinte verschwendet und die Lebensdauer der Druckpatronen verkürzt wird. Wenn nach dem Reinigen der Druckpatronen die Kopier- bzw. Druckqualität immer noch schlecht ist, reinigen Sie die Druckpatronenkontakte, bevor Sie die betroffene Druckpatrone austauschen. Weitere Informationen zum Reinigen der Druckpatronenkontakte finden Sie unter Reinigen der Druckpatronenkontakte oder im Bereich der Tintendüsen. Informationen zum Auswechseln der Druckpatronen finden Sie unter [Auswechseln der Druckpatronen.](#page-34-0)

#### **Reinigen der Druckpatronenkontakte oder im Bereich der Tintendüsen**

Wenn die LED **Druckpatrone prüfen** immer noch leuchtet, nachdem Sie die Druckpatrone gereinigt, entfernt und wieder eingesetzt haben, sollten Sie die Druckpatronenkontakte reinigen. Wenn Tintenstreifen und Flecken auf Ihren gedruckten Seiten erscheinen, könnte die Druckpatrone verschmutzt sein. Sie können den Bereich um die Düsen reinigen, um die Verschmutzungen zu entfernen.

Dazu benötigen Sie die folgenden Materialien:

- Schaumstoffstäbchen, ein fusselfreies Tuch oder andere weiche Materialien, die nicht an den Patronen haften bleiben können.
- Destilliertes, gefiltertes oder abgefülltes Wasser (Leitungswasser kann Verunreinigungen enthalten, die die Druckpatronen u.U. beschädigen).

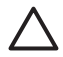

**Vorsicht** Berühren Sie auf keinen Fall die kupferfarbenen Kontakte und die Tintendüsen. Durch das Berühren dieser Teile kann es zur Verstopfung der Düsen, Beeinträchtigung des Tintenauftrags und zur Störung der elektrischen Leitfähigkeit kommen.

- 1. Schalten Sie den HP All-in-One ein und öffnen Sie die Zugangsklappe zum Patronenwagen.
- 2. Wenn der Druckwagen zum Stillstand gekommen ist, ziehen Sie das Netzkabel von der Rückseite des HP All-in-One ab.
- 3. Nehmen Sie die Druckpatrone heraus.

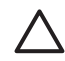

**Vorsicht** Nehmen Sie nicht beide Druckpatronen gleichzeitig heraus. Entnehmen und reinigen Sie die Patronen einzeln, damit keine Tinte auf der Düse eintrocknet. Lassen Sie eine Druckpatrone nicht länger als 30 Minuten außerhalb des HP All-in-One liegen.

- 4. Tauchen Sie ein Schaumstoffstäbchen in destilliertes Wasser ein, und drücken Sie das überschüssige Wasser heraus.
- 5. Halten Sie den Druckpatrone an den Seiten oder legen Sie sie mit den Tintendüsen nach oben auf ein Stück Papier.
- 6. Reinigen Sie nur die kupferfarbenen Kontakte oder den Bereich um die Tintendüsen (siehe unten).

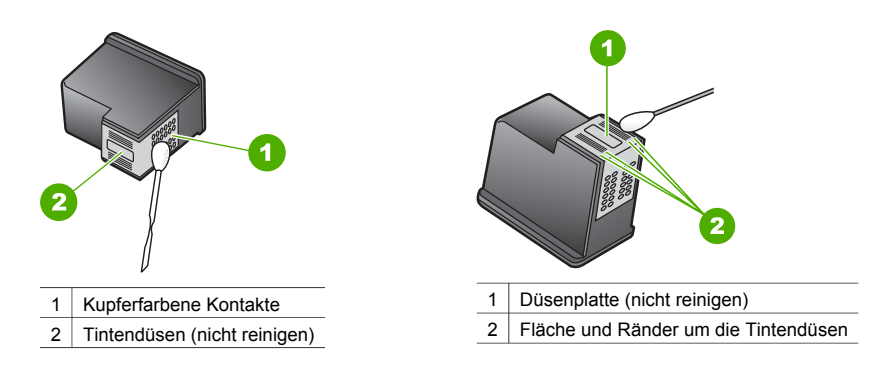

- 7. Schieben Sie die Druckpatrone zurück in den Steckplatz. Drücken Sie die Druckpatrone in die Halterung, bis sie einrastet.
- 8. Wiederholen Sie den Vorgang mit der anderen Druckpatrone, falls erforderlich.
- 9. Schließen Sie die Zugangsklappe zum Patronenwagen vorsichtig, und stecken Sie das Netzkabel wieder am HP All-in-One ein.

# <span id="page-38-0"></span>**9 Informationen zur Fehlerbehebung**

In diesem Kapitel finden Sie eingeschränkte Hinweise zur Fehlerbehebung für den HP All-in-One. Weitere Informationen zur Fehlerbehebung finden Sie in der **HP Image Zone-Hilfe**, die im Lieferumfang Ihrer Software enthalten ist.

Viele Probleme entstehen dadurch, dass der HP All-in-One über ein USB-Kabel mit dem Computer verbunden wird, bevor die HP All-in-One Software auf dem Computer installiert wird. Führen Sie folgende Schritte zur Lösung dieses Problems aus:

- 1. Lösen Sie das USB-Kabel vom Computer.
- 2. Deinstallieren Sie die Software (wenn diese bereits installiert wurde).
- 3. Starten Sie Ihren Computer neu.
- 4. Schalten Sie den HP All-in-One aus, warten Sie eine Minute, und schalten Sie ihn wieder ein.
- 5. Installieren Sie die HP All-in-One Software erneut. Schließen Sie das USB-Kabel erst am Computer an, wenn Sie vom Installationsprogramm dazu aufgefordert werden.

Weitere Informationen zum Deinstallieren und Neuinstallieren der Software finden Sie unter [Deinstallieren und Neuinstallieren der Software.](#page-43-0)

# **Bevor Sie sich an den HP Support wenden**

Wenn ein Problem aufgetreten ist, führen Sie die folgenden Schritte aus:

- 1. Schlagen Sie in der im Lieferumfang des HP All-in-One enthaltenen Dokumentation nach.
	- **Installationshandbuch**: Im Installationshandbuch wird das Einrichten Ihres HP All-in-One erläutert.
	- **Benutzerhandbuch**: Das Benutzerhandbuch ist das Buch, das Sie gerade lesen.
	- **HP Image Zone-Hilfe**: Die **HP Image Zone-Hilfe** beschreibt, wie Sie den HP All-in-One mit einem Computer verwenden. Außerdem enthält die Hilfe zusätzliche Informationen zur Fehlerbehebung, die nicht im Benutzerhandbuch enthalten sind.
	- **Infodatei**: Die Infodatei (Readme) enthält Informationen zu möglichen Problemen bei der Installation. Weitere Informationen finden Sie unter Anzeigen der Infodatei.
- 2. Wenn Sie das Problem mithilfe der Dokumentation nicht lösen können, besuchen Sie [www.hp.com/support](http://h20180.www2.hp.com/apps/Nav?h_pagetype=prodhomes&h_lang=de&h_cc=all&h_product=hppsc1400a436429&h_page=hpcom) für folgende Optionen (Verfügbarkeit variiert nach Produkt, Land/ Region und Sprache):
	- Online-Supportseiten
	- Prüfen, ob Softwareaktualisierungen vorhanden sind
	- Eine E-Mail-Nachricht an HP mit der Bitte um Antworten auf Ihre Fragen senden
	- Einen HP Techniker über den Online-Chat kontaktieren
- 3. Kontaktieren Sie Ihren Händler vor Ort.
- 4. Wenn Sie das Problem mithilfe der Online-Hilfe oder der HP Websites nicht lösen können, wenden Sie sich an den HP Support. Weitere Informationen finden Sie unter [HP Support.](#page-48-0)

# **Anzeigen der Infodatei**

Weitere Informationen zu möglichen Problemen bei der Installation finden Sie in der Infodatei.

- Klicken Sie in Windows auf **Start**, **Programme** oder **Alle Programme**, **Hewlett-Packard**, **HP PSC 1400 All-in-One Series** und **Infodatei anzeigen**.
- Auf Macintosh-Computern mit OS X können Sie die Infodatei durch Doppelklicken auf das entsprechende Symbol im Ordner der höchsten Ebene auf der CD-ROM mit der HP All-in-One Software aufrufen.

# <span id="page-39-0"></span>**Fehlerbehebung bei der Installation**

Dieser Abschnitt enthält Tipps zur Behebung von Fehlern, die häufig bei der Installation und Konfiguration von Software und Hardware auftreten.

## **Fehlerbehebung bei der Hardware-Einrichtung**

Dieser Abschnitt enthält Informationen zu Problemen, die bei der Einrichtung der HP All-in-One Hardware auftreten können.

#### **Der HP All-in-One schaltet sich nicht ein.**

**Lösung** Vergewissern Sie sich, dass das Netzkabel fest eingesteckt ist, und warten Sie ein paar Sekunden, bis sich der HP All-in-One einschaltet. Wenn der HP All-in-One in eine Steckerleiste eingesteckt ist, überprüfen Sie die Stromzufuhr zur Leiste.

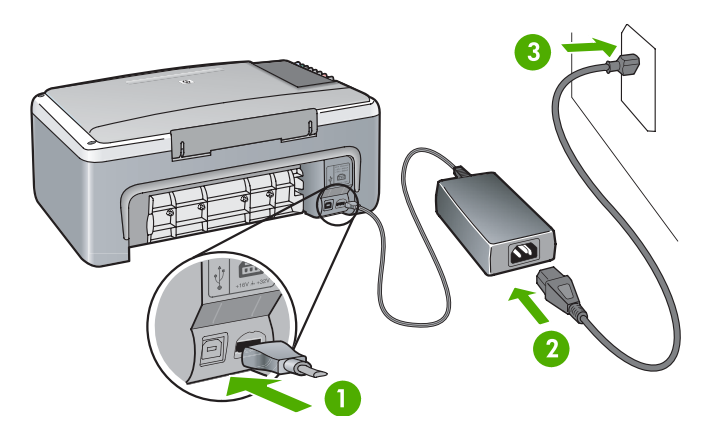

### **Das USB-Kabel ist nicht angeschlossen**

**Lösung** Schließen Sie das USB-Kabel erst dann an, wenn Sie während der Software-Installation dazu aufgefordert werden. Andernfalls können Fehler auftreten. Stecken Sie ein Ende des USB-Kabels am Computer ein und das andere auf der Rückseite des HP All-in-One. Sie können es an jeden USB-Anschluss am Computer anschließen (keine Tastatur oder Zubehör).

**LED leuchtet/Fehlermeldung zu Druckpatrone oder Ausrichtungsproblemen wird angezeigt**

**Mögliche Ursache** Im Papierfach ist der falsche Papiertyp eingelegt.

**Lösung** Für eine erfolgreiche Ausrichtung muss leeres und weißes Papier verwendet werden.

Wenn die Ausrichtung erneut fehlschlägt, ist möglicherweise ein Sensor oder eine Druckpatrone defekt. Wenden Sie sich an den HP Support unter [www.hp.com/support](http://h20180.www2.hp.com/apps/Nav?h_pagetype=prodhomes&h_lang=de&h_cc=all&h_product=hppsc1400a436429&h_page=hpcom). Klicken Sie auf **Kontakt zu HP**, um Kontaktinformationen für den technischen Support zu erhalten.

**Mögliche Ursache** Es befindet sich noch Schutzfilm auf den Druckpatronen. **Lösung** Ziehen Sie den Kunststoffstreifen vorsichtig mit Hilfe der pinkfarbenen Lasche ab. Fassen Sie die Tintendüsen und kupferfarbenen Kontakte nicht an.

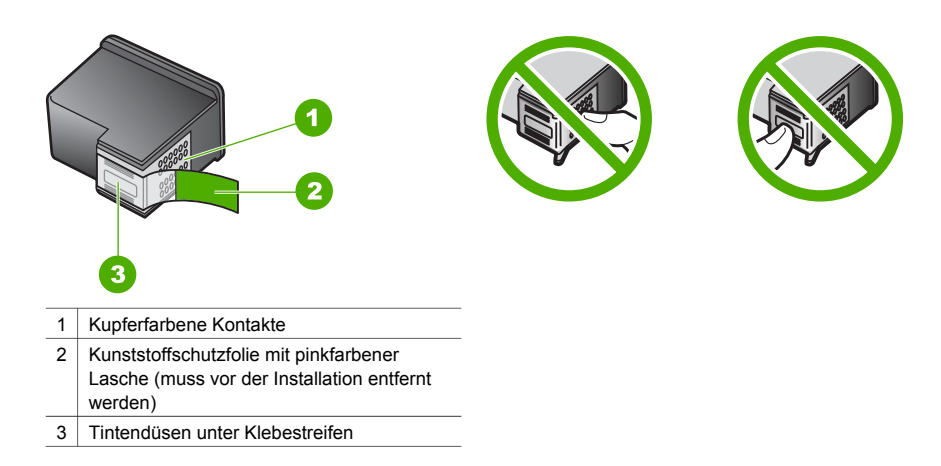

Setzen Sie die Druckpatronen ein und achten Sie dabei darauf, dass sie fest eingerastet sind.

**Mögliche Ursache** Die Kontakte der Druckpatrone berühren die Kontakte des Patronenwagens nicht.

**Lösung** Entfernen Sie die Druckpatronen, und setzen Sie diese wieder ein. Achten Sie darauf, dass sie ganz eingesetzt und fest eingerastet sind.

**Mögliche Ursache** Die Druckpatrone oder der Sensor ist defekt.

**Lösung** Wenden Sie sich an den HP Support. Rufen Sie folgende Website auf: [www.hp.com/support.](http://h20180.www2.hp.com/apps/Nav?h_pagetype=prodhomes&h_lang=de&h_cc=all&h_product=hppsc1400a436429&h_page=hpcom) Klicken Sie auf **Kontakt zu HP**, um Kontaktinformationen für den technischen Support zu erhalten.

#### **Der HP All-in-One druckt nicht**

**Lösung** Gehen Sie folgendermaßen vor:

- Überprüfen Sie die Verbindung von Ihrem HP All-in-One zu Ihrem Computer.
	- Vergewissern Sie sich, dass das USB-Kabel richtig in den HP All-in-One und Ihren Computer eingesteckt ist. Schalten Sie Ihren HP All-in-One aus und wieder ein.
	- Schalten Sie den HP All-in-One aus. Warten Sie eine Minute. Starten Sie den Computer neu und schalten Sie den HP All-in-One wieder ein.
	- Stellen Sie sicher, dass das USB-Kabel maximal 3 Meter lang ist und dass es mit einem anderen Produkt funktioniert. Bei Bedarf muss das Kabel ersetzt werden.

<span id="page-41-0"></span>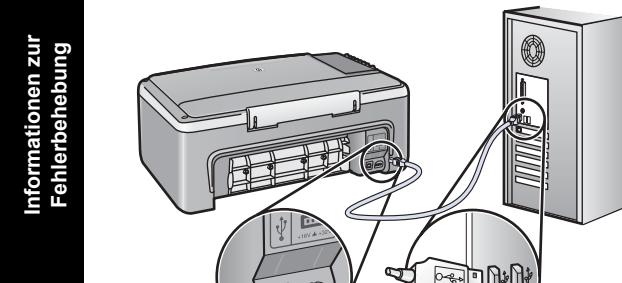

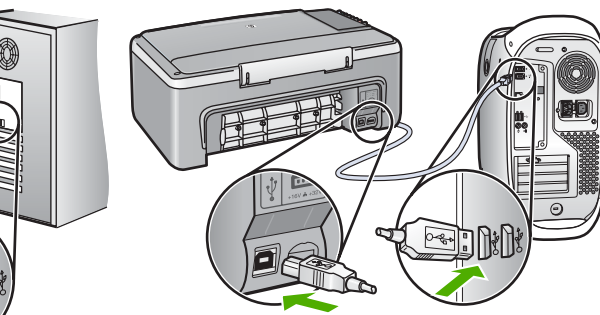

- Überprüfen Sie die Druckwarteschlange (unter Start > Einstellungen > Drucker und Faxgeräte), um sicherzustellen, dass kein Fehlerdokument vorliegt oder der Drucker nicht offline bzw. angehalten ist. Weitere Informationen erhalten Sie von der Windows-Hilfe oder dem Support.
- Überprüfen Sie das USB-Kabel. Schließen Sie es an ein anderes Produkt an, um zu prüfen, ob das USB-Kabel intakt ist. Treten bei einem anderen Produkt ebenfalls Probleme auf, muss eventuell das USB-Kabel ausgetauscht werden.
- Überprüfen Sie ggf. andere Drucker oder Scanner. Unter Umständen müssen Sie ältere Produkte von Ihrem Computer trennen.
- Deinstallieren Sie ggf. die Software **HP Image Zone**, und installieren Sie diese erneut. Weitere Informationen zum Deinstallieren der Software finden Sie unter [Deinstallieren](#page-43-0) [und Neuinstallieren der Software.](#page-43-0)

Weitere Informationen zum Einrichten und Verbinden Ihres HP All-in-One mit dem Computer finden Sie im Handbuch, das mit dem HP All-in-One geliefert wurde.

### **Fehler-LED leuchtet/Fehlermeldung zu Papierstau oder blockiertem Patronenwagen**

**Mögliche Ursache** Wenn die Fehler-LED einen Papierstau oder blockierten Patronenwagen anzeigt, befindet sich möglicherweise restliches Verpackungsmaterial im HP All-in-One.

**Lösung** Senken Sie die Zugangsklappe zum Patronenwagen ab und entfernen Sie Verpackungsmaterial, Klebebänder oder sonstige Fremdkörper. Schalten Sie den HP All-in-One aus, warten Sie eine Minute, und drücken Sie die Taste **Ein/Fortsetzen** auf dem Bedienfeld, um den HP All-in-One wieder einzuschalten.

### **Fehlerbehebung bei der Softwareinstallation**

Sollte bei der Installation ein Softwareproblem auftreten, finden Sie Hinweise zu einer möglichen Lösung in den folgenden Themen. Sollte bei der Installation ein Hardwareproblem auftreten, finden Sie Informationen unter [Fehlerbehebung bei der Hardware-Einrichtung](#page-39-0).

Während einer normalen Installation der HP All-in-One Software geschieht Folgendes:

- Die HP All-in-One CD-ROM wird automatisch ausgeführt.
- Die Software wird installiert.
- Dateien werden auf Ihre Festplatte kopiert.
- Sie werden aufgefordert, den HP All-in-One an den Strom anzuschließen.
- Im Bildschirmfenster des Installationsassistenten werden ein grünes OK und ein grünes Häkchen angezeigt.
- Sie werden aufgefordert, den Computer neu zu starten.
- Der Registrierungsprozess wird gestartet.

<span id="page-42-0"></span>Wenn einer dieser Vorgänge nicht ausgeführt wurde, liegt möglicherweise ein Problem bei der Installation vor. Überprüfen Sie die Installation auf einem Windows-Computer wie folgt:

- Starten Sie den HP Solution Center, und prüfen Sie, ob die folgenden Symbole angezeigt werden: **Bild scannen**, **Dokument scannen** und **HP Image Zone**. Wenn die Symbole nicht sofort angezeigt werden, müssen Sie möglicherweise ein paar Minuten warten, bis der HP All-in-One die Verbindung mit dem Computer aufgebaut hat. Andernfalls lesen Sie die Hinweise unter Einige Symbole fehlen im HP Solution Center bzw. in HP Image Zone.
- Öffnen Sie das Drucker-Dialogfeld, und überprüfen Sie, ob der HP All-in-One aufgeführt ist.
- Überprüfen Sie, ob ganz rechts in der Windows-Taskleiste ein HP All-in-One Symbol angezeigt wird. Das weist darauf hin, dass der HP All-in-One betriebsbereit ist.

#### **Beim Einlegen der CD-ROM in das CD-ROM-Laufwerk meines Computers geschieht nichts**

**Lösung** Doppelklicken Sie auf **Arbeitsplatz**, doppelklicken Sie auf das **CD-ROM**-Symbol und doppelklicken Sie anschließend auf **setup.exe**.

#### **Der Bildschirm zur Überprüfung der minimalen Systemvoraussetzungen wird angezeigt Lösung** Klicken Sie auf **Details** und lösen Sie das Problem, bevor Sie die Software installieren.

#### **Ein rotes X wird in der Eingabeaufforderung zur USB-Verbindung angezeigt**

**Lösung** Normalerweise wird ein grünes Häkchen angezeigt, das für eine erfolgreiche Plug-and-Play-Verbindung steht. Ein rotes X gibt an, dass die Plug-and-Play-Verbindung fehlgeschlagen ist.

Führen Sie folgende Schritte aus:

- 1. Vergewissern Sie sich, dass die Bedienfeldschablone richtig angebracht ist. Ziehen Sie dann den Netzstecker des HP All-in-One heraus, und stecken Sie ihn wieder ein.
- 2. Vergewissern Sie sich, dass das USB- und das Netzkabel eingesteckt sind.
	- Schließen Sie das USB-Kabel nicht an eine Tastatur oder einen Hub an, der nicht an die Stromversorgung angeschlossen ist.
	- Stellen Sie sicher, dass das USB-Kabel maximal 3 Meter lang ist.
	- Wenn an Ihren Computer mehrere USB-Geräte angeschlossen sind, sollten Sie die anderen Geräte während der Installation vom Computer lösen.
- 3. Fahren Sie mit der Installation fort und starten Sie den Computer neu, wenn Sie dazu aufgefordert werden.
- 4. Öffnen Sie dann den **HP Solution Center** und überprüfen Sie, ob die Hauptkomponenten angezeigt werden (**Bild scannen**, **Dokument scannen** und **HP Image Zone**).
- 5. Wenn die Hauptsymbole nicht angezeigt werden, deinstallieren Sie die Software, und installieren Sie sie erneut. Weitere Informationen finden Sie unter [Deinstallieren und](#page-43-0) [Neuinstallieren der Software.](#page-43-0)

#### **Unbekannter Fehler**

**Lösung** Versuchen Sie, mit der Installation fortzufahren. Wenn das nicht funktioniert, beenden Sie die Installation, und starten Sie diese neu. Befolgen Sie die Anweisungen auf dem Bildschirm. Wenn ein Fehler auftritt, müssen Sie die Software u.U. deinstallieren und anschließend neu installieren. Weitere Informationen finden Sie unter [Deinstallieren und](#page-43-0) [Neuinstallieren der Software.](#page-43-0)

#### **Einige Symbole fehlen im HP Solution Center bzw. in HP Image Zone**

Wenn diese Tasten oder Symbole (**Bild scannen**, **Dokument scannen** und **HP Image Zone**) nicht angezeigt werden, ist die Installation möglicherweise nicht vollständig.

<span id="page-43-0"></span>Lösung In diesem Fall müssen Sie die Software möglicherweise deinstallieren und dann erneut installieren. Löschen Sie nicht einfach die HP All-in-One Programmdateien von der Festplatte. Stellen Sie sicher, dass Sie sie ordnungsgemäß entfernen. Weitere Informationen finden Sie unter Deinstallieren und Neuinstallieren der Software.

#### **Die HP Digitale Bildbearbeitung wird nicht in der Taskleiste angezeigt**

**Lösung** Wenn die Digitale Bildbearbeitung nicht in der Systemablage angezeigt wird, starten Sie den **HP Solution Center**, um zu überprüfen, ob die Hauptkomponenten (**Scan Picture**, **Scan Document** und **HP Image Zone**) vorhanden sind. Weitere Informationen finden Sie im Abschnitt **Use the HP Solution Center** (Verwenden des HP Solution Center) der **HP Image Zone-Hilfe**, die mit der Software geliefert wurde.

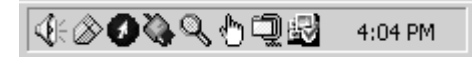

#### **Deinstallieren und Neuinstallieren der Software**

Wenn die Installation unvollständig ist oder Sie das USB-Kabel an den Computer angeschlossen haben, bevor Sie während der Installation dazu aufgefordert wurden, müssen Sie die Software möglicherweise deinstallieren und dann erneut installieren. Löschen Sie nicht einfach die Programmdateien für den HP All-in-One von der Festplatte. Stellen Sie sicher, dass Sie sie gemäß den Anweisungen entfernen.

Die erneute Installation kann sowohl auf Windows- als auch auf Macintosh-Computern 20 bis 40 Minuten dauern.

#### **Deinstallation von einem Windows-Computer, bevorzugte Methode**

- 1. Trennen Sie die Verbindung des HP All-in-One mit Ihrem Computer. Verbinden Sie den HP All-in-One erst mit Ihrem Computer, wenn Sie die erneute Softwareinstallation abgeschlossen haben.
- 2. Klicken Sie auf **Start**, **Programme** oder **Alle Programme** (XP), **Hewlett-Packard**, **HP PSC 1400 All-in-One Series**, **Software deinstallieren** und befolgen Sie die Anweisungen.
- 3. Klicken Sie auf **Nein**, wenn Sie aufgefordert werden, gemeinsam genutzte Dateien zu entfernen.
- 4. Starten Sie Ihren Computer neu.
- 5. Verwenden Sie zur erneuten Installation die HP All-in-One CD-ROM und folgen Sie den Anweisungen im Installationshandbuch.
- 6. Schließen Sie nach der Softwareinstallation den HP All-in-One an Ihren Computer an und drücken Sie die Taste **Ein/Fortsetzen**. Sie müssen möglicherweise mehrere Minuten warten, bis alle Plug-and-Play-Verfahren abgeschlossen sind.

Wenn die Softwareinstallation abgeschlossen ist, wird das Symbol des Statusmonitors in der Windows-Systemablage angezeigt.

Um zu überprüfen, ob die Software ordnungsgemäß installiert wurde, klicken Sie auf das **HP Solution Center**-Symbol auf dem Desktop. Wenn im **HP Solution Center** die Hauptsymbole (**Bild scannen**, **Dokument scannen** und **HP Image Zone**) angezeigt werden, ist die Software ordnungsgemäß installiert.

#### **Deinstallation von einem Windows-Computer, (alternative Methode)**

- 1. Führen Sie das HP PSC 1400 All-in-One Series Software-Setup-Programm von der CD-ROM aus.
- 2. Wählen Sie **Deinstallieren**, und befolgen Sie die Anweisungen auf dem Bildschirm.
- 3. Trennen Sie die Verbindung des HP All-in-One mit Ihrem Computer. Sie müssen unbedingt die Verbindung zum HP All-in-One trennen, bevor Sie den Computer neu starten.

Verbinden Sie den HP All-in-One erst mit Ihrem Computer, wenn Sie die erneute Softwareinstallation abgeschlossen haben.

- <span id="page-44-0"></span>4. Starten Sie Ihren Computer neu.
- 5. Führen Sie dann das Setup-Programm mit der HP PSC 1400 All-in-One Series Software erneut aus.
- 6. Starten Sie **Neuinstallation**.
- 7. Befolgen Sie die Anweisungen auf dem Bildschirm und die Anleitungen im Installationshandbuch, das mit dem HP All-in-One geliefert wurde.

#### **So deinstallieren Sie die Software von einem Macintosh-Computer**

- 1. Trennen Sie die Verbindung zwischen dem HP All-in-One und dem Macintosh.
- 2. Doppelklicken Sie auf den Ordner **Programme: HP All-in-One Software**.
- 3. Doppelklicken Sie auf **HP Uninstaller** (HP Deinstallationsprogramm). Befolgen Sie die angezeigten Anweisungen.
- 4. Trennen Sie nach Abschluss der Deinstallation die Verbindung zum HP All-in-One, und starten Sie den Computer neu. Sie müssen unbedingt die Verbindung zum HP All-in-One trennen, bevor Sie den Computer neu starten. Verbinden Sie den HP All-in-One erst mit Ihrem Computer, wenn Sie die erneute Softwareinstallation abgeschlossen haben.
- 5. Legen Sie die HP All-in-One CD-ROM in das CD-ROM-Laufwerk ein.
- 6. Starten Sie die CD-ROM über den Desktop, und doppelklicken Sie auf **HP All-in-One Installer** (HP All-in-One-Installation).
- 7. Befolgen Sie die Anweisungen auf dem Bildschirm und die Anleitungen im Handbuch, das mit dem HP All-in-One geliefert wurde.

# **Fehlerbehebung beim Betrieb**

Der Abschnitt **1400 series-Fehlerbehebung** in der **HP Image Zone-Hilfe** enthält Tipps zur Fehlerbehebung für einige der im Zusammenhang mit dem HP All-in-One am häufigsten auftretenden Probleme.

Um von einem Windows-PC aus auf die Fehlerbehebungsinformationen zuzugreifen, öffnen Sie den **HP Solution Center**, klicken auf **Hilfe** und wählen dann **Fehlerbehebung und Support** aus. Außerdem steht die Fehlerbehebung bei einigen Fehlermeldungen über die Hilfe-Schaltfläche zur Verfügung.

Wenn Sie unter Macintosh OS X auf die Informationen zur Fehlerbehebung zugreifen möchten, klicken Sie im Dock auf das Symbol **HP Image Zone**, wählen Sie in der Menüleiste **Hilfe** aus, wählen Sie die **HP Image Zone-Hilfe** im Menü **Hilfe** aus und dann **HP Image Zone** im Help Viewer.

#### **Fehlerbehebung bei Problemen mit dem Papier**

Verwenden Sie zum Vermeiden von Papierstaus nur die Papiertypen, die für den HP All-in-One empfohlen werden. Eine Liste der empfohlenen Papiertypen finden Sie in der **HP Image Zone-Hilfe** oder unter [www.hp.com/support](http://h20180.www2.hp.com/apps/Nav?h_pagetype=prodhomes&h_lang=de&h_cc=all&h_product=hppsc1400a436429&h_page=hpcom).

Legen Sie kein gewelltes oder verknittertes Papier oder Papier mit umgeknickten oder zerrissenen Kanten in das Papierfach. Weitere Informationen finden Sie unter [Vermeiden von](#page-17-0) [Papierstaus](#page-17-0).

<span id="page-45-0"></span>Wenn sich das Papier in Ihrem Gerät staut, befolgen Sie die folgenden Anweisungen, um den Papierstau zu beseitigen.

1. Drücken Sie auf die Lasche auf der linken Seite der hinteren Klappe zum Beseitigen von Papierstaus und ziehen Sie sie zum Entfernen zu sich.

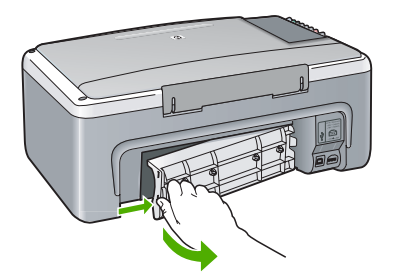

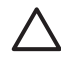

**Vorsicht** Wenn Sie versuchen, einen Papierstau von der Vorderseite des HP All-in-One zu beseitigen, kann der Druckmechanismus beschädigt werden. Beseitigen Sie Papierstaus stets durch die hintere Klappe.

2. Ziehen Sie das Papier vorsichtig von den Rollen.

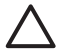

**Vorsicht** Wenn das Papier reißt, während Sie versuchen, es zwischen den Walzen hervorzuziehen, untersuchen Sie Walzen und Rädchen gründlich auf zurückgebliebene Papierreste, die nicht im Gerät verbleiben dürfen. Wenn Sie nicht alle Papierreste aus dem HP All-in-One entfernen, kommt es mit großer Wahrscheinlichkeit zu weiteren Papierstaus.

- 3. Bringen Sie die hintere Klappe wieder an. Drücken Sie die Klappe vorsichtig hinein, bis sie einrastet.
- 4. Drücken Sie auf **Ein/Fortsetzen**, um den aktuellen Auftrag fortzusetzen.

### **Fehlerbehebung bei Problemen mit den Druckpatronen**

Wenn Probleme beim Drucken auftreten, kann eine der Druckpatronen fehlerhaft sein. Gehen Sie folgendermaßen vor:

- 1. Achten Sie beim Einsetzen der Druckpatronen darauf, dass sie ganz eingesetzt und fest eingerastet sind.
- 2. Besteht das Problem weiterhin, drucken Sie einen Selbsttestbericht, um festzustellen, ob Probleme mit den Druckpatronen vorliegen.
- 3. Wenn im Bericht Fehler deutlich werden, reinigen Sie die Druckpatronen.
- 4. Wenn das Problem weiterhin besteht, reinigen Sie die kupferfarbenen Kontakte der Druckpatronen.
- 5. Wenn weiterhin Probleme beim Drucken auftreten, finden Sie heraus, welche Druckpatrone defekt ist, und ersetzen Sie sie.

Weitere Informationen zu diesen Themen finden Sie unter [Wartung des HP All-in-One.](#page-32-0)

# **Geräteaktualisierung**

Es gibt mehrere Methoden zur Aktualisierung des HP All-in-One. Bei jeder wird eine Datei auf den Computer heruntergeladen, die für den Start des **Geräteaktualisierungs-Assistenten** erforderlich ist. Beispielsweise können Sie bei entsprechenden Hinweisen vom HP Customer Support über die HP Support-Website ein Update für Ihr Gerät herunterladen.

### <span id="page-46-0"></span>**Geräteaktualisierung (Windows)**

- 1. Laden Sie mit einer der folgenden Methoden eine Aktualisierung für Ihr Gerät herunter:
	- Laden Sie die Aktualisierung für Ihren HP All-in-One mit Hilfe Ihres Webbrowsers von der Website unter [www.hp.com/support](http://www.hp.com/support) herunter. Dabei handelt es sich um eine selbstextrahierende ausführbare Datei mit der Erweiterung .exe. Wenn Sie auf die .exe-Datei doppelklicken, wird der **Geräteaktualisierungs-Assistent** auf Ihrem Computer geöffnet.
	- Mit dem Programm **Software Update** kann die HP Support Website automatisch in vorgegebenen Abständen auf Aktualisierungen hin durchsucht werden. Weitere Informationen zum Programm **Software Update** erhalten Sie in der **HP Image Zone-Hilfe**.

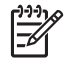

**Hinweis** Wenn Sie die **HP Image Zone Express**-Software installiert haben, nennt sich das Aktualisierungsprogramm **Update**. Die Schaltfläche zum Öffnen des **Aktualisierungsprogramms** befindet sich in der linken oberen Ecke des Softwarefensters.

- 2. Führen Sie einen der folgenden Vorgänge durch:
	- Doppelklicken Sie auf die .exe-Datei, die Sie unter folgender Website heruntergeladen haben: [www.hp.com/support](http://h20180.www2.hp.com/apps/Nav?h_pagetype=prodhomes&h_lang=de&h_cc=all&h_product=hppsc1400a436429&h_page=hpcom)
	- Akzeptieren Sie nach der entsprechenden Eingabeaufforderung die vom Dienstprogramm **Software Update** gefundene Geräteaktualisierung.
- 3. Folgen Sie den Anweisungen auf dem Bildschirm.

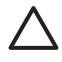

**Vorsicht** Während der Aktualisierung dürfen Sie weder Kabel vom Gerät lösen noch das Gerät ausschalten oder das Gerät für andere Aufgaben verwenden. Wenn Sie die Aktualisierung unterbrechen oder eine Fehlermeldung anzeigt, dass die Aktualisierung fehlgeschlagen ist, müssen Sie sich mit dem HP Support in Verbindung setzen.

Nachdem ein Neustart Ihres HP All-in-One durchgeführt wurde, wird der Bildschirm **Aktualisierung abgeschlossen** auf Ihrem Computer angezeigt und eine Testseite von Ihrem Gerät gedruckt.

### **Geräteaktualisierung (Macintosh)**

Mit dem Installationsprogramm zur Geräteaktualisierung können Sie Ihren HP All-in-One wie folgt aktualisieren:

- 1. Laden Sie mit dem Webbrowser die Aktualisierung für den HP All-in-One unter folgender Website herunter: [www.hp.com/support](http://h20180.www2.hp.com/apps/Nav?h_pagetype=prodhomes&h_lang=de&h_cc=all&h_product=hppsc1400a436429&h_page=hpcom)
- 2. Doppelklicken Sie auf die heruntergeladene Datei. Das Installationsprogramm wird auf Ihrem Computer geöffnet.
- 3. Befolgen Sie die angezeigten Eingabeaufforderungen, um die Aktualisierung auf Ihrem HP All-in-One zu installieren.
- 4. Starten Sie den HP All-in-One neu, um den Vorgang abzuschließen.

Informationen zur<br>Fehlerbehebung **Informationen zur Fehlerbehebung**

# <span id="page-48-0"></span>**10 HP Support**

Hewlett-Packard bietet per Internet und Telefon Support für den HP All-in-One. Dieses Kapitel enthält Informationen darüber, wie Sie Support über das Internet erhalten, den HP Customer Support kontaktieren, auf Ihre Seriennummer und Service-ID zugreifen, den Support in Nordamerika während der Gewährleistungsfrist anrufen, den HP Customer Support in Korea oder weltweit anrufen, den Support in Australien nach der Gewährleistungsfrist anrufen, und wie Sie den HP All-in-One für den Versand vorbereiten.

Falls Sie eine benötigte Antwort nicht in der gedruckten Dokumentation oder der Online-Dokumentation finden, können Sie einen der auf den folgenden Seiten aufgeführten HP Supportdienste in Anspruch nehmen. Einige Kundendienste stehen nur in den USA und Kanada zur Verfügung, während andere in vielen Ländern/Regionen weltweit angeboten werden. Wenn für Ihr Land/Ihre Region keine Kundendienstnummer angegeben ist, wenden Sie sich an einen autorisierten HP Händler in Ihrer Nähe.

# **Abrufen von Kundendienstnummern/-adressen und weiteren Informationen aus dem Internet**

Wenn Sie Zugang zum Internet haben, können Sie über [www.hp.com/support](http://h20180.www2.hp.com/apps/Nav?h_pagetype=prodhomes&h_lang=de&h_cc=all&h_product=hppsc1400a436429&h_page=hpcom) Hilfe anfordern. Auf dieser Website finden Sie technische Unterstützung und Treiber sowie Informationen zur Bestellung von Zubehör und Verbrauchsmaterialien.

# **Gewährleistungsunterstützung**

Wenn Sie einen HP Reparatur-Service wünschen, müssen Sie sich zunächst an das HP Servicebüro oder an ein HP Customer Support Center wenden, um eine Fehlersuche durchzuführen. Informationen dazu, welche Schritte Sie unternehmen sollten, bevor Sie beim Customer Support anrufen, finden Sie unter [HP Kundendienst](#page-49-0).

## **Gewährleistungsupgrades**

Je nach Land/Region bietet HP Gewährleistungsupgrades an, mit denen Sie die Standardgewährleistung für Ihr Produkt aufwerten können. Für diese Leistung fallen zusätzliche Kosten an. Zu den verfügbaren Optionen zählen beispielsweise ein kostenloser Telefonsupport sowie die Möglichkeit, Produkte zurückzusenden. Außerdem sendet HP Ihnen Ersatzprodukte kostenlos am nächsten Werktag zu. Normalerweise beginnt die Gewährleistungsfrist am Tag des Produkterwerbs, und das Zusatzpaket muss innerhalb eines begrenzten Zeitraums nach dem Produkterwerb erstanden werden.

Weitere Informationen zu diesem Thema:

- In den USA wählen Sie 1-866-234-1377, um einen HP Advisor zu sprechen.
- Wenden Sie sich außerhalb der USA an Ihr HP Kundendienst-Büro vor Ort. Eine Liste der Telefonnummern des Kundendienstes weltweit finden Sie unter [Kontakt zu HP.](#page-49-0)
- Wenden Sie sich außerhalb der USA an Ihr HP Kundendienst-Büro vor Ort. Eine Liste der Telefonnummern des Kundendienstes weltweit finden Sie im Benutzerhandbuch.
- Besuchen Sie die HP Website: [www.hp.com/support](http://h20180.www2.hp.com/apps/Nav?h_pagetype=prodhomes&h_lang=de&h_cc=all&h_product=hppsc1400a436429&h_page=hpcom) Wählen Sie bei der entsprechenden Eingabeaufforderung Ihr Land bzw. Ihre Region aus. Suchen Sie dann die Gewährleisungsinformationen.

## **Zurücksenden des HP All-in-One zu Servicezwecken**

Wenden Sie sich erst an den HP Kundendienst, bevor Sie Ihren HP All-in-One zu Servicezwecken zurücksenden. Informationen dazu, welche Schritte Sie unternehmen sollten, bevor Sie beim Customer Support anrufen, finden Sie unter [HP Kundendienst.](#page-49-0)

# <span id="page-49-0"></span>**HP Kundendienst**

Möglicherweise werden mit Ihrem HP All-in-One Softwareprogramme anderer Hersteller geliefert. Falls Probleme mit diesen Programmen auftreten, erhalten Sie die beste technische Unterstützung von den jeweiligen Herstellern.

Bevor Sie sich an den HP Kundendienst wenden, sollten Sie die folgenden Schritte durchführen.

- 1. Stellen Sie Folgendes sicher:
	- a. Der HP All-in-One ist angeschlossen und betriebsbereit.
	- b. Die angegebenen Druckpatronen sind richtig eingesetzt.
	- c. Das empfohlene Papier ist richtig in das Papierfach eingelegt.
- 2. Setzen Sie den HP All-in-One zurück.
	- a. Schalten Sie den HP All-in-One durch Drücken der Taste **Ein/Fortsetzen** aus.
	- b. Ziehen Sie das Netzkabel an der Rückseite des HP All-in-One ab.
	- c. Schließen Sie das Netzkabel wieder an den HP All-in-One an.
	- d. Schalten Sie den HP All-in-One durch Drücken der Taste **Ein/Fortsetzen** ein.
- 3. Weitere Informationen erhalten Sie unter [www.hp.com/support](http://h20180.www2.hp.com/apps/Nav?h_pagetype=prodhomes&h_lang=de&h_cc=all&h_product=hppsc1400a436429&h_page=hpcom). Auf dieser Website finden Sie technische Unterstützung und Treiber sowie Informationen zur Bestellung von Zubehör und Verbrauchsmaterialien.
- 4. Wenn das Problem auch weiterhin auftritt und Sie mit einem HP Kundendiensttechniker sprechen müssen, treffen Sie die folgenden Vorbereitungen:
	- a. Halten Sie den Namen des HP All-in-One bereit, der auf dem Gerät angegeben ist.
	- b. Drucken Sie einen Selbsttestbericht. Informationen zum Drucken eines Selbsttestberichts finden Sie unter [Drucken eines Selbsttestberichts](#page-33-0).
	- c. Erstellen Sie eine Farbkopie, um ein Beispiel für das Druckproblem verfügbar zu haben.
	- d. Überlegen Sie, wie sich das Problem präzise beschreiben lässt.
	- e. Halten Sie die Seriennummer und Service-ID bereit. Informationen darüber, wo Sie die Seriennummer und die Service-ID finden, erhalten Sie unter Zugriff auf die Seriennummer und die Service-ID.
- 5. Rufen Sie den HP Kundendienst an. Halten Sie sich beim Anrufen in der Nähe des HP All-in-One auf.

# **Zugriff auf die Seriennummer und die Service-ID**

Die Seriennummer und Service-ID für den HP All-in-One erhalten Sie, indem Sie einen Selbsttestbericht ausdrucken.

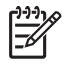

**Hinweis** Wenn sich der HP All-in-One nicht einschalten lässt, finden Sie die Seriennummer auf einem Aufkleber auf der Unterseite des Geräts. Die Seriennummer umfasst 10 Zeichen und befindet sich oben links auf dem Aufkleber.

Abbrechen Start Kopieren Farbe

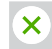

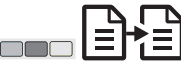

#### **So drucken Sie einen Selbsttestbericht**

- 1. Halten Sie am Bedienfeld die Taste **Abbrechen** gedrückt.
- 2. Halten Sie **Abbrechen** gedrückt, und drücken Sie **Start Kopieren Farbe**. Der Selbsttestbericht mit Seriennummer und Service-ID wird gedruckt.

# **Kontakt zu HP**

Support für die folgenden Länder/Regionen ist verfügbar unter **www.hp.com/support**: Österreich, Belgien, Zentralamerika &, Karibik, Dänemark, Spanien, Frankreich, Deutschland, <span id="page-50-0"></span>Irland, Italien, Luxemburg, Niederlande, Norwegen, Portugal, Finnland, Schweden, Schweiz und Vereinigtes Königreich.

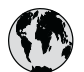

# **www.hp.com/support**

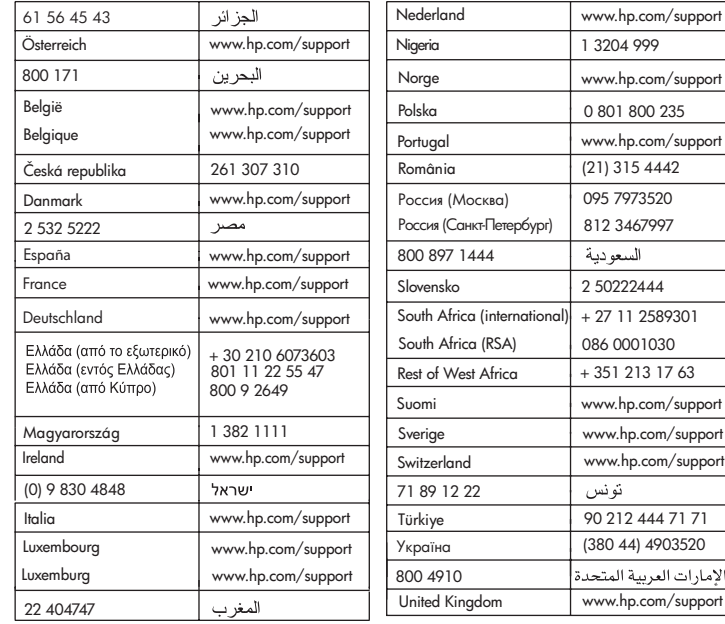

# **Customer Support HP Korea**

## HP 한국 고객 지원 문의

- \* 고객 지원 센터 대표 전화 1588-3003
- \* 제품가격 및 구입처 정보 문의 전화  $080 - 703 - 0700$
- \* 전화 상담 가능 시간 : 평일 09:00~18:00 토요일 09:00~13:00 (일요일, 공휴일 제외)

# **Vorbereiten des HP All-in-One für den Versand**

Wenn Sie nach dem Gespräch mit dem HP Kundendienst oder dem Aufsuchen der Verkaufsstelle aufgefordert werden, den HP All-in-One an den Kundendienst zu senden, befolgen Sie die unten aufgeführten Schritte, um eine weitere Beschädigung des Geräts zu vermeiden.

1. Schalten Sie den HP All-in-One ein.

Ignorieren Sie die Schritte 1 bis 6, falls der HP All-in-One sich nicht einschalten lässt. Dann können Sie die Druckpatronen nicht entfernen. Fahren Sie mit Schritt 8 fort.

 $-7171$ 

- 2. Öffnen Sie die Zugangsklappe zum Patronenwagen.
- 3. Warten Sie, bis der Patronenwagen zum Stillstand gekommen ist, und nehmen Sie die Druckpatronen aus den Halterungen. Informationen zum Entfernen der Druckpatronen finden Sie unter [Auswechseln der](#page-34-0) [Druckpatronen.](#page-34-0)
- 4. Verpacken Sie die Druckpatronen in ihren Schutzbehältern oder luftdichten Plastiktüten, so dass sie nicht austrocknen können, und legen Sie sie beiseite. Senden Sie die Patronen nicht gemeinsam mit dem HP All-in-One ein, es sei denn, Sie wurden dazu vom HP Customer Support aufgefordert.
- 5. Schließen Sie die Zugangsklappe des Patronenwagens, und warten Sie einige Minuten, bis der Patronenwagen in die Ausgangsposition zurückgefahren ist (auf der linken Seite).

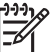

**Hinweis** Stellen Sie sicher, dass der Patronenwagen sich ebenfalls in der Ausgangsposition befindet, bevor Sie den HP All-in-One ausschalten.

- 6. Drücken Sie die Taste **Ein/Fortsetzen**, um den HP All-in-One auszuschalten
- 7. Ziehen Sie das Netzkabel zunächst von der Netzsteckdose und dann vom HP All-in-One ab.

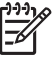

**Hinweis** Schicken Sie das Netzkabel und das Netzteil nicht zusammen mit dem HP All-in-One ein. Der ersetzte HP All-in-One wird ohne diese Komponenten geliefert. Bewahren Sie das Netzkabel und das Netzteil an einem sicheren Platz auf, bis der ersetzte HP All-in-One eintrifft.

8. Falls vorhanden, packen Sie den HP All-in-One für den Versand in das Original-Verpackungsmaterial oder das Verpackungsmaterial des Ersatzgerätes ein.

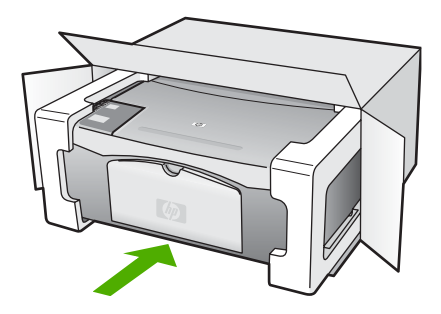

Wenn Sie das Original-Verpackungsmaterial nicht mehr besitzen, verwenden Sie bitte ähnliches Verpackungsmaterial. Für Transportschäden, die auf eine unsachgemäße Verpackung und/oder unsachgemäßen Transport zurückzuführen sind, besteht kein Gewährleistungsanspruch.

- 9. Kleben Sie das Etikett für die Rücksendung außen an den Karton.
- 10. Folgende Dokumente sollten dem Gerät beigefügt werden:
	- Eine vollständige Beschreibung der Fehler für das Kundendienstpersonal (Beispielseiten für die Druckqualität können sehr hilfreich sein).
	- Eine Kopie des Kassenbelegs oder eines anderen Kaufbelegs, aus dem die Gewährleistungsfrist hervorgeht.
	- Ihr Name sowie Ihre Adresse und die Telefonnummer, unter der Sie tagsüber zu erreichen sind.

# <span id="page-52-0"></span>**Hewlett-Packard EINGESCHRÄNKTE GEWÄHRLEISTUNGSERKLÄRUNG**

Für den HP All-in-One gilt eine eingeschränkte Gewährleistung, die in diesem Abschnitt erläutert wird.

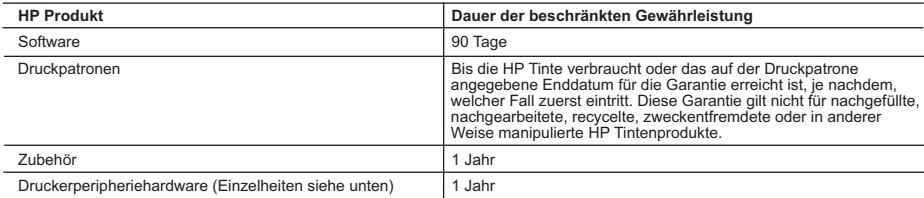

A. Umfang der beschränkten Gewährleistung

- 1. Hewlett-Packard (HP) gewährleistet dem Endkunden, dass die oben genannten HP Produkte während des oben genannten<br>Gewährleistungszeitraums frei von Material- und Verarbeitungsfehlern sind. Der Gewährleistungszeitraum beg Kaufdatum.
	- 2. Bei Softwareprodukten gilt die beschränkte HP Gewährleistung ausschließlich für die fehlerhafte Ausführung von
- Programmanweisungen. HP gewährleistet weder den unterbrechungs- noch den fehlerfreien Betrieb eines Produkts.<br>3. Die beschränkte Gewährleistung von HP gilt nur für Mängel, die sich bei normaler Benutzung des Produkts erge
	-
- a. Unsachgemäße Wartung oder Abänderung des Produkts; b. Software, Druckmedien, Ersatzteile oder Verbrauchsmaterial, die nicht von HP geliefert oder unterstützt werden;
	- Betrieb des Produkts, der nicht den technischen Daten entspricht;
	-
- d. Unberechtigte Abänderung oder falsche Verwendung.<br>4. Bei HP Druckern hat die Verwendung einer nicht von HP hergestellten Tintenpatrone oder einer nachgefüllten Tintenpatrone<br>weder Auswirkungen auf die Gewährleistung g Kunden. Sollte der Druckerfehler oder -schaden jedoch direkt auf die Verwendung einer nicht von HP gefertigten oder einer<br>nachgefüllten Tintenpatrone zurückzuführen sein, stellt HP dem Endkunden die zur Reparatur des betre erhoben.
- 5. Wenn HP während des jeweils zutreffenden Gewährleistungszeitraums von einem Schaden an einem unter die Gewährleistung von HP fallenden Produkt in Kenntnis gesetzt wird, wird das betreffende Produkt nach Wahl von HP entweder repariert oder ersetzt.
- 6. Sollte HP nicht in der Lage sein, ein fehlerhaftes, unter die Gewährleistung fallendes Produkt zu reparieren oder zu ersetzen,<br>erstattet HP innerhalb eines angemessenen Zeitraums nach Benachrichtigung über den Schaden bezahlten Kaufpreis für das Produkt zurück.
	- 7. HP ist erst dann verpflichtet, das mangelhafte Produkt zu reparieren, zu ersetzen oder den Kaufpreis zurückzuerstatten, wenn der Endkunde dieses an HP zurückgesandt hat.
	- 8. Ersatzprodukte können entweder neu oder neuwertig sein, solange sie über mindestens denselben Funktionsumfang verfügen wie das zu ersetzende Produkt.
	- 9. HP Produkte können aufgearbeitete Teile, Komponenten oder Materialien enthalten, die in der Leistung neuen Teilen entsprechen.
	- 10. Die Erklärung zur beschränkten Gewährleistung von HP gilt in jedem Land, in dem die aufgeführten Produkte von HP vertrieben werden. Weitergehende auf der Gewährleistung beruhende Dienstleistungen (z.B. Vor-Ort-Service) können mit jeder autorisierten HP Serviceeinrichtung in den Ländern vereinbart werden, in denen das Produkt durch HP oder einen autorisierten Importeur vertrieben wird.
- B. Einschränkungen der Gewährleistung
	- WEDER HP NOCH DESSEN ZULIEFERER ÜBERNEHMEN ÜBER DAS NACH GELTENDEM RECHT ZULÄSSIGE AUSMASS HINAUS ANDERE AUSDRÜCKLICHE ODER STILLSCHWEIGENDE GEWÄHRLEISTUNGEN ODER ZUSICHE-RUNGEN HINSICHTLICH DER MARKTGÄNGIGKEIT, ZUFRIEDEN STELLENDEN QUALITÄT UND EIGNUNG FÜR EINEN BESTIMMTEN ZWECK.
- C. Haftungsbeschränkung
	- 1. Sofern durch die geltende Gesetzgebung keine anderen Bestimmungen festgelegt sind, stehen dem Endkunden über die in
- dieser Gewährleistungsvereinbarung genannten Leistungen hinaus keine weiteren Ansprüche zu. 2. IN DEM NACH GELTENDEM RECHT ZULÄSSIGEN MASS UND MIT AUSNAHME DER IN DIESER GEWÄHRLEISTUNGSVEREINBARUNG AUSDRÜCKLICH ANGEGEBENEN VERPFLICHTUNGEN SIND WEDER HP NOCH DESSEN ZULIEFERER ERSATZPFLICHTIG FÜR DIREKTE, INDIREKTE, BESONDERE, ZUFÄLLIGE ODER FOLGESCHADEN, UNABHANGIG DAVON, OB DIESE AUF DER GRUNDLAGE VON VERTRAGEN, UNERLAUBTEN<br>HANDLUNGEN ODER ANDEREN RECHTSTHEORIEN GELTEND GEMACHT WERDEN UND OB HP ODER DESSEN ZULIEFERER VON DER MÖGLICHKEIT EINES SOLCHEN SCHADENS UNTERRICHTET WORDEN SIND.
- D. Geltendes Recht
	- 1. Diese Gewährleistungsvereinbarung stattet den Endkunden mit bestimmten Rechten aus. Der Endkunde hat unter Umständen noch weitere Rechte, die in den Vereinigten Staaten von Bundesstaat zu Bundesstaat, in Kanada von Provinz zu Provinz, und allgemein von Land zu Land verschieden sein können.
- 2. Soweit diese Gewährleistungsvereinbarung nicht dem geltenden Recht entspricht, soll sie als dahingehend abgeändert<br>gelten, dass die hierin enthaltenen Bestimmungen dem geltenden Recht entsprechen. Unter dem geltenden R bestimmte Erklärungen und Einschränkungen dieser Gewährleistungsvereinbarung möglicherweise nicht auf den Endkunden zu. In einigen US-Bundesstaaten und in einigen anderen Ländern (sowie in einigen kanadischen Provinzen):
- a. werden die Rechte des Verbrauchers nicht durch die Erklärungen und Einschränkungen dieser Gewährleistungsvereinbarung beschränkt (z.B. in Großbritannien);
	-
	- b. ist ein Hersteller nicht berechtigt, solche Erklärungen und Einschränkungen durchzusetzen;
- c. verfügt ein Endkunde über weitere Gewährleistungsansprüche; insbesondere kann die Dauer stillschweigender Gewährleistungen durch das geltende Recht geregelt sein und darf vom Hersteller nicht eingeschränkt werden, oder eine<br>zeitliche Einschränkung der stillschweigenden Gewährleistung ist zulässig.<br>3. DURCH DIESE GEWÄHRLEISTUN
	- DAS IN DIESEN LANDERN GELTENDE RECHT IM ZUSAMMENHANG MIT DEM KAUF VON HP PRODUKTEN GEWAHRT<br>WERDEN, NUR IM GESETZLICH ZULÄSSIGEN RAHMEN AUSGESCHLOSSEN, EINGESCHRÄNKT ODER GEÄNDERT.<br>DIE BEDINGUNGEN DIESER GEWÄHRLEISTUNGSVERE ENDKUNDENRECHTEN. **HP Herstellergarantie**

#### Sehr geehrter Kunde,

Als Anlage finden Sie die Namen und Adressen der jeweiligen HP Gesellschaft, die in Ihrem Land die HP Herstellergarantie gewähren.

**Über die Herstellergarantie hinaus haben Sie gegebenenfalls Mängelansprüche gegenüber Ihrem Verkäufer aus dem Kaufvertrag, die durch diese Garantie nicht eingeschränkt werden.** 

**Deutschland:** Hewlett-Packard GmbH, Herrenberger Straße 140, D-71034 Böblingen **Luxemburg:** Hewlett-Packard Luxembourg SCA, 7a, rue Robert Stümper, L-2557 Luxembourg-Gasperich **Österreich:** Hewlett-Packard Ges.m.b.H., Lieblgasse 1, A-1222 Wien

# <span id="page-54-0"></span>**11 Technische Daten**

In diesem Abschnitt finden Sie technische Daten und Hinweise zu internationalen Bestimmungen für Ihren HP All-in-One.

Dieses Kapitel enthält Informationen zu Systemanforderungen für Windows und Mac, Papier, Drucken, Kopieren, Speicherkarte, Scanspezifikationen, Abmessungen und Gewicht, Energieverbrauch und Umgebungsbedingungen, rechtliche Hinweise und die Declaration of Conformity (Konformitätserklärung).

# **Systemanforderungen**

Systemanforderungen zur Software finden Sie in der Infodatei. Sie können die Infodatei durch Doppelklicken auf das entsprechende Symbol im Ordner der höchsten Ebene auf der CD-ROM mit der HP All-in-One Software aufrufen. Wenn die Windows-Software bereits installiert ist, können Sie auf die Infodatei über die Schaltfläche **Start** in der Taskleiste zugreifen. Wählen Sie hierfür **Programme**, **Hewlett-Packard**, **HP PSC 1400 Series**, **View the Readme File** (Infodatei anzeigen).

# **Papierspezifikationen**

Dieser Abschnitt enthält Informationen zu den Kapazitäten der Papierfächer, zu Papierformaten und Druckrandspezifikationen.

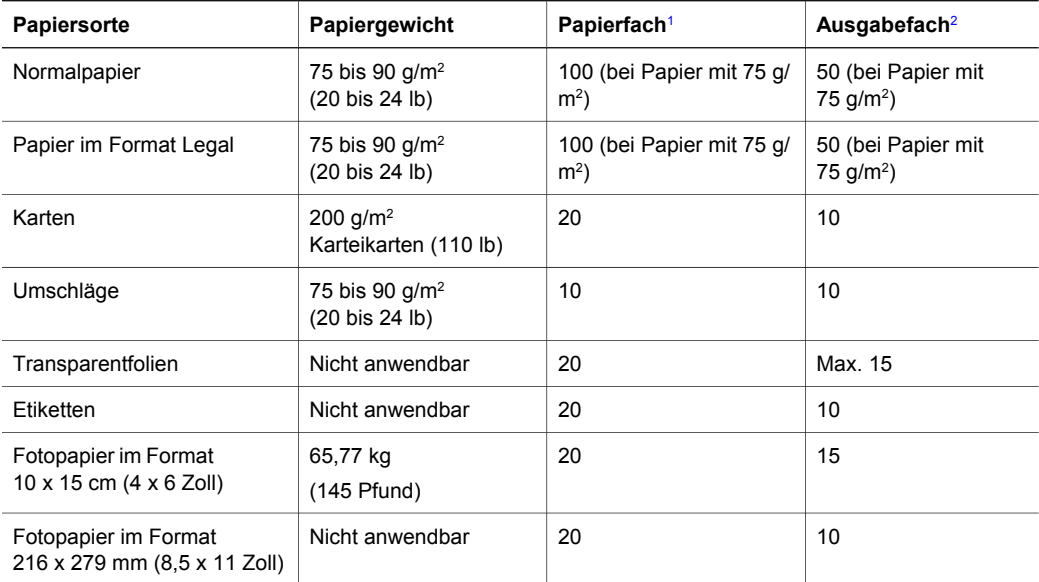

## **Kapazitäten der Papierfächer**

1 Maximale Kapazität.

2 Die Kapazität des Ausgabefachs hängt vom verwendeten Papiertyp und der verbrauchten Tintenmenge ab. HP empfiehlt, das Ausgabefach regelmäßig zu leeren.

# **Papierformate**

<span id="page-55-0"></span>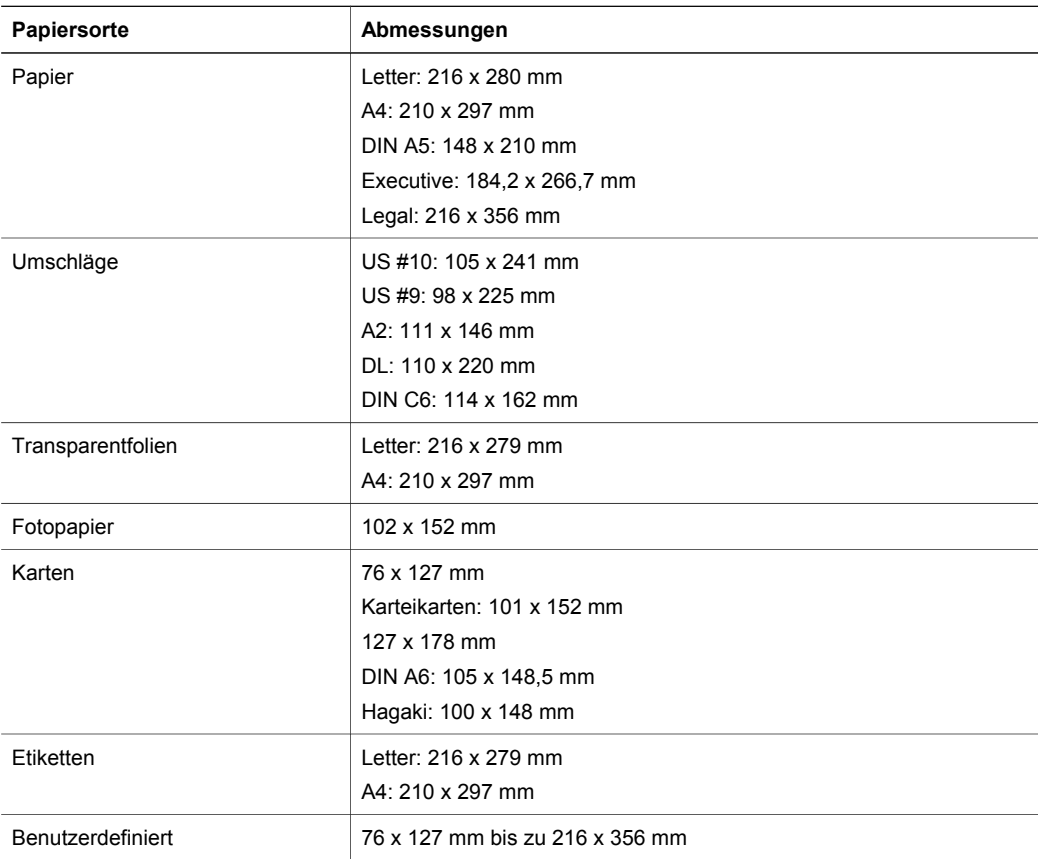

## **Druckrandspezifikationen**

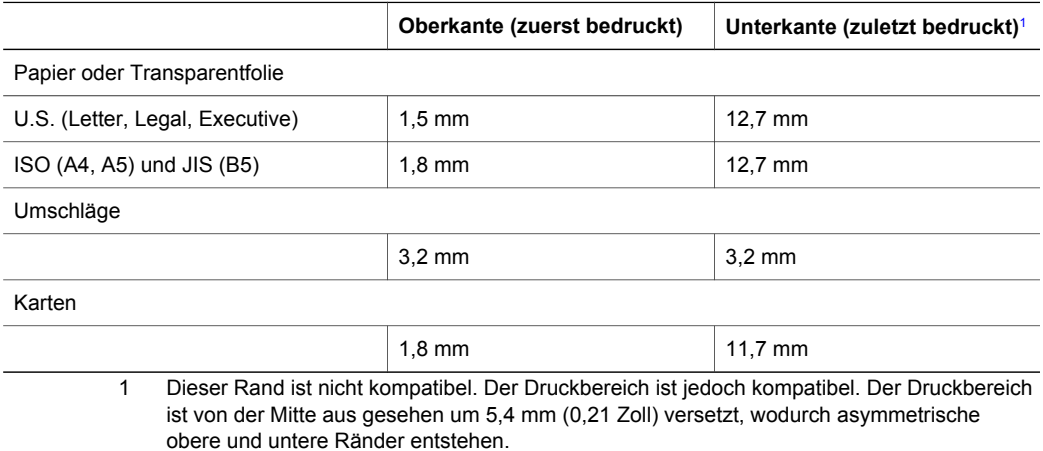

**Technische Daten Technische Daten**

# <span id="page-56-0"></span>**Druckspezifikationen**

- 600 x 600 dpi schwarzweiß
- optimiert 4800 x 1200 dpi Farbe
- Druckmethode: Thermischer Tintenstrahldruck
- Sprache: LIDIL (Lightweight Imaging Device Interface Language, Schnittstellensprache für Bildbearbeitungsgeräte in Leichtbauweise)
- Die Druckgeschwindigkeit hängt von der Komplexität des Dokuments ab
- Wartungszyklus: 500 gedruckte Seiten pro Monat (Durchschnitt)
- Wartungszyklus: 5000 gedruckte Seiten pro Monat (Maximum)

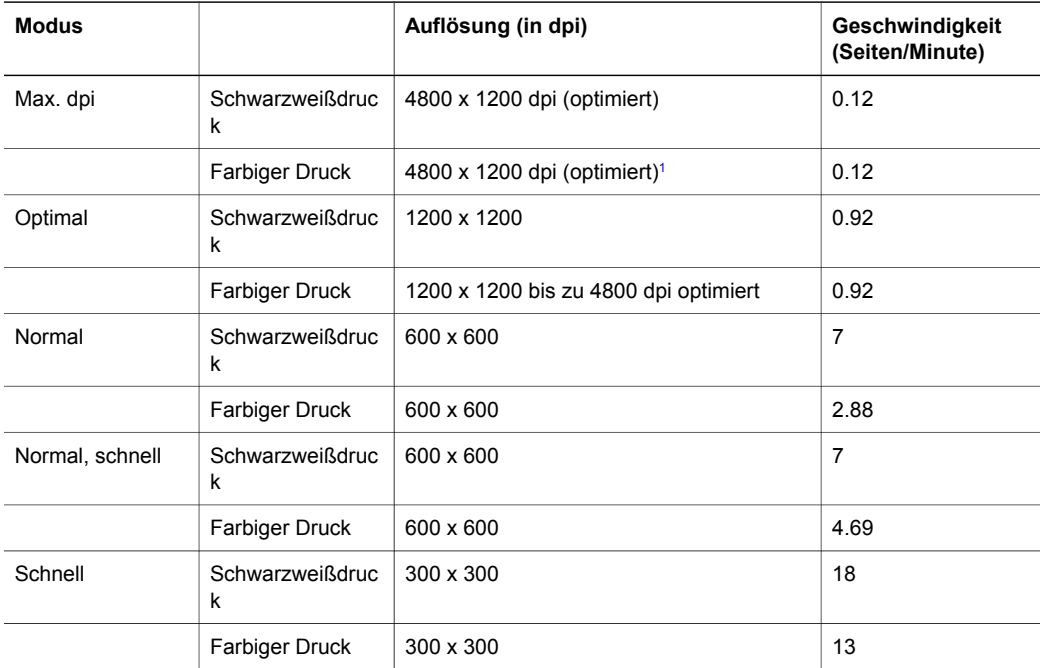

1 Bis zu 4800 x 1200 dpi (optimiert) Farbdruck auf Premium Fotopapier, 1200 x 1200 Input-dpi.

# **Kopierspezifikationen**

- Digitalbild-Verarbeitung
- Bis zu 9 Kopien pro Original (je nach Modell)
- An Seitengröße anpassen
- Bis zu 18 S/W-Kopien/Minute; 13 Farbkopien/Minute (je nach Modell)
- Die Kopiergeschwindigkeit hängt von der Komplexität des Dokuments ab.

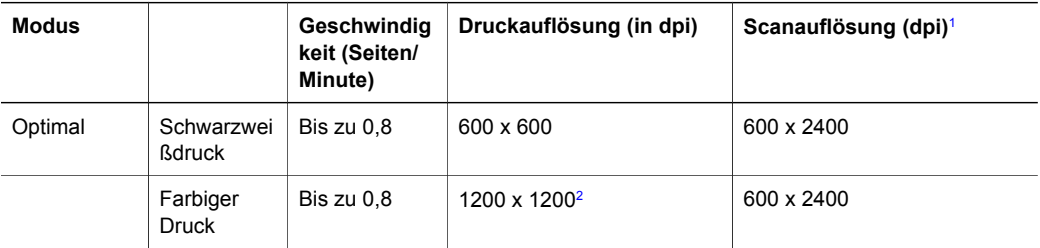

## <span id="page-57-0"></span>Kapitel 11 (Fortsetzung)

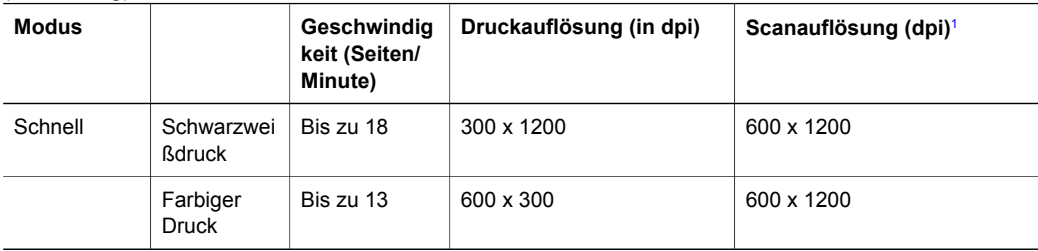

- 1 Maximum bei Skalierung auf 400 %.
- 2 Auf Fotopapier.

# **Scanspezifikationen**

- Bildbearbeitungssoftware im Lieferumfang enthalten
- Integrierte OCR-Software zur automatischen Konvertierung von gescanntem Text in editierbaren Text
- Die Scangeschwindigkeit variiert je nach Komplexität des Dokuments.
- Twain-kompatible Oberfläche
- Auflösung: Optisch bis zu 600 x 2400 dpi; Interpoliert 19.200 dpi (Software)
- Farbdarstellung: 36-Bit-Farbtiefe, 8-Bit-Grauskala (256 Graustufen)
- Max. Format des zu scannenden Dokuments (Größe der Auflagefläche): 21,6 x 29,7 cm

# **Abmessungen und Gewicht**

- Höhe: 16,97 cm
- Breite: 44 cm
- Tiefe: 25,9 cm
- Gewicht: 4,5 kg

# **Energieverbrauch**

- Energieaufnahme: Max. 80 W
- Eingangsspannung: 100 bis 240 V $\sim$ , 1 A, 50 60 Hz, geerdet
- Ausgangsspannung: DC 32 V===940 mA, 16 V===625 mA

# **Umgebungsbedingungen**

- Empfohlener Betriebstemperaturbereich: 15° bis 32° C (59° bis 90° F)
- Zulässiger Temperaturbereich für Betrieb: 5º bis 40º C (41º bis 104º F)
- Luftfeuchtigkeit: 15% bis 85% relative Luftfeuchtigkeit, nicht kondensierend
- Temperaturbereich für Lagerung: –40 bis 60 °C (–40 bis 140 °F)
- Die Ausgabe des HP All-in-One kann durch starke elektromagnetische Felder gestört werden.
- HP empfiehlt die Verwendung eines höchstens 3 Meter langen USB-Kabels, um Störgeräusche aufgrund von potenziell starken elektromagnetischen Feldern zu reduzieren.

# **Zusätzliche Spezifikationen**

Wenn Sie Zugang zum Internet haben, können Sie akustische Informationen von der HP Website abrufen. Adressen: [www.hp.com/support](http://www.hp.com/support).

# **Programm zur umweltfreundlichen Produktherstellung**

Dieser Abschnitt enthält Informationen zum Schutz der Umwelt, Ozonausstoß, Energieverbrauch, Papierverwendung, Kunststoff, Datenblätter zur Materialsicherheit und Recycling-Programmen.

### <span id="page-58-0"></span>**Umweltschutz**

Hewlett-Packard verfolgt eine Politik der umweltfreundlichen Herstellung qualitativ hochwertiger Produkte. Bei der Entwicklung dieses Produktes war ein Höchstmaß an Umweltverträglichkeit maßgebend.

Weitere Informationen zu diesem Thema finden Sie auf der HP Website unter: [www.hp.com/hpinfo/globalcitizenship/environment/index.html](http://www.hp.com/hpinfo/globalcitizenship/environment/index.html)

#### **Ozonabgabe**

Dieses Produkt erzeugt keine nennenswerten Mengen Ozon (O3).

#### **Energy consumption**

Energy usage drops significantly while in ENERGY STAR® mode, which saves natural resources, and saves money without affecting the high performance of this product. This product qualifies for ENERGY STAR, which is a voluntary program established to encourage the development of energy-efficient office products.

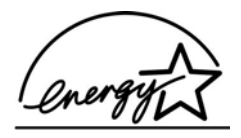

ENERGY STAR is a U.S. registered service mark of the U.S. EPA. As an ENERGY STAR partner, HP has determined that this product meets ENERGY STAR guidelines for energy efficiency.

For more information on ENERGY STAR guidelines, go to the following website: [www.energystar.gov](http://www.energystar.gov)

#### **Papier**

Dieser Drucker ist für die Verwendung von Recyclingpapier gemäß DIN 19309 geeignet.

#### **Kunststoff**

Kunststoffteile von mehr als 25 Gramm sind gemäß internationalen Normen gekennzeichnet, um die Identifizierung von Kunststoff zu Recyclingzwecken nach Ablauf der Lebensdauer des Produkts zu vereinfachen.

#### **Sicherheitsdatenblätter**

Datenblätter zur Materialsicherheit (Material Safety Data Sheets, MSDS) finden Sie auf der HP Website unter:

#### [www.hp.com/go/msds](http://www.hp.com/go/msds)

Kunden, die keinen Zugang zum Internet haben, können sich an das HP Customer Support Center in ihrer Nähe wenden.

#### **Recycling-Programm**

HP stellt Ihnen in vielen Ländern/Regionen eine zunehmende Anzahl von Produktrücknahmeund Recyclingprogrammen zur Verfügung und steht außerdem in Partnerschaft mit einigen der größten Recyclingzentren für Elektronikprodukte weltweit. HP trägt außerdem zum Erhalt der Ressourcen bei, indem sie einige der gängigsten Produkte repariert und wiederverkauft. Dieses HP Produkt enthält folgende Materialien, die am Ende der Lebensdauer gesondert entsorgt werden müssen:

- Quecksilber in der Leuchtstoffröhre im Scanner (< 2 mg)
- Blei im Lötmetall (Mit Wirkung zum 01.07.2006 enthalten alle neu hergestellten Produkte bleifreies Lötmetall und bleifreie Komponenten entsprechend den Richtlinien der Europäischen Union (2002/95/EC).)

#### <span id="page-59-0"></span>**Recyclingprogramm für HP Inkjet-Zubehör**

HP setzt sich für den Schutz der Umwelt ein. Das Recyclingprogramm für HP Inkjet-Zubehör, das Ihnen das kostenlose Recyceln von leeren Druckpatronen ermöglicht, ist in vielen Ländern/ Regionen verfügbar. Weitere Informationen finden Sie auf folgender Website: [www.hp.com/hpinfo/globalcitizenship/environment/recycle/inkjet.html](http://www.hp.com/hpinfo/globalcitizenship/environment/recycle/inkjet.html)

#### **Wichtige Informationen zum Recycling für Kunden in der Europäischen Union**

Zum Schutz der Umwelt muss dieses Produkt nach Ablauf der Lebensdauer entsprechend den gesetzlichen Vorschriften dem Recycling zugeführt werden. Das nachfolgende Symbol bedeutet, dass dieses Produkt nicht über den Hausmüll entsorgt werden darf. Geben Sie das Produkt zur ordnungsgemäßen Wiederverwertung/Entsorgung an einer der autorisierten Sammelstellen ab. Weitere Informationen über Rückgabe und Recycling von HP Produkten im Allgemeinen finden Sie unter: [http://www.hp.com/hpinfo/globalcitizenship/environment/recycle/index.html](http://www.hp.com/hpinfo/globalcitizenship/environment/recycle/index.html.).

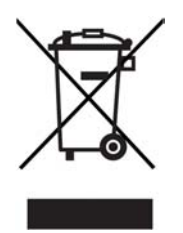

# **Rechtliche Hinweise**

Der HP All-in-One erfüllt die rechtlichen Produktanforderungen Ihres Landes/Ihrer Region. Dieser Abschnitt enthält Informationen zur Modellidentifizierungsnummer für Ihren HP All-in-One, ein FCC Statement (FCC-Erklärung) und separate Hinweise zu Benutzern in Australien und Korea.

#### **Modellidentifizierungsnummer**

Zu Identifizierungszwecken ist Ihrem Produkt eine Modellnummer zugewiesen. Die Modellidentifizierungsnummer Ihres Produkts lautet SDGOB-0401-02. Diese Modellidentifizierungsnummer darf nicht mit dem Produktnamen (HP PSC 1400 All-in-One Series) oder der Produktnummer (Q5786A) verwechselt werden.

#### **FCC statement**

The United States Federal Communications Commission (in 47 CFR 15.105) has specified that the following notice be brought to the attention of users of this product.

Declaration of Conformity: This equipment has been tested and found to comply with the limits for a Class B digital device, pursuant to part 15 of the FCC Rules. Operation is subject to the following two conditions: (1) this device may not cause harmful interference, and (2) this device must accept any interference received, including interference that may cause undesired operation. Class B limits are designed to provide reasonable protection against harmful interference in a residential installation. This equipment generates, uses, and can radiate radio frequency energy, and, if not installed and used in accordance with the instructions, may cause harmful interference to radio communications. However, there is no guarantee that interference will not occur in a particular installation. If this equipment does cause harmful interference to radio or television reception, which can be determined by turning the equipment off and on, the user is encouraged to try to correct the interference by one or more of the following measures:

- Reorient the receiving antenna.
- Increase the separation between the equipment and the receiver.
- <span id="page-60-0"></span>Connect the equipment into an outlet on a circuit different from that to which the receiver is connected.
- Consult the dealer or an experienced radio/TV technician for help.

For more information, contact the Product Regulations Manager, Hewlett-Packard Company, San Diego, (858) 655-4100.

The user may find the following booklet prepared by the Federal Communications Commission helpful: How to Identify and Resolve Radio-TV Interference Problems (Ermitteln und Lösen von Störsignalen im Bereich Radio/Fernsehen). This booklet is available from the U.S. Government Printing Office, Washington DC, 20402. Stock No. 004-000-00345-4.

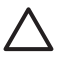

**Vorsicht** Pursuant to Part 15.21 of the FCC Rules, any changes or modifications to this equipment not expressly approved by the Hewlett-Packard Company may cause harmful interference and void the FCC authorization to operate this equipment.

#### **Note à l'attention des utilisateurs Canadien/notice to users in Canada**

Le présent appareil numérique n'émet pas de bruit radioélectrique dépassant les limites applicables aux appareils numériques de la classe B prescrites dans le Règlement sur le brouillage radioélectrique édicté par le ministère des Communications du Canada. This digital apparatus does not exceed the Class B limits for radio noise emissions from the digital apparatus set out in the Radio Interference Regulations of the Canadian Department of Communications.

#### **Notice to users in Australia**

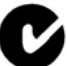

This equipment complies with Australian EMC requirements.

### **Notice to users in Korea**

# 사용자 안내문(B급 기기)

이 기기는 비업무용으로 전자파 적합 등록을 받은 기기로서. 주거지역에서는 물론 모든 지역에서 사용할 수 있습니다.

Kapitel 11

# <span id="page-62-0"></span>**Index**

#### **Symbole/Zahlen**

10 x 15 cm Fotopapier einlegen [11](#page-14-0) 4 x 6 Zoll Fotopapier einlegen [11](#page-14-0)

## **A**

Abbrechen Druckauftrag [20](#page-23-0) kopieren [18](#page-21-0) scannen [22](#page-25-0) Abbrechen, Taste [4](#page-7-0) Abdeckungsunterseite, reinigen [29](#page-32-0) Abmessungen und Gewicht [54](#page-57-0) Anhalten Druckauftrag [20](#page-23-0) kopieren [18](#page-21-0) scannen [22](#page-25-0) An Seitengröße anpassen [17](#page-20-0)

## **B**

Bedienfeld Übersicht [4](#page-7-0) **Berichte** Selbsttest [30](#page-33-0) Bestellen Benutzerhandbuch [28](#page-31-0) Druckpatronen [27](#page-30-0) Installationshandbuch [28](#page-31-0) Papier<sub>27</sub> Software [28](#page-31-0)

## **D**

Declaration of Conformity European Economic Area [63](#page-66-0) United States [63](#page-66-0) **Drucken** Auftrag anhalten [20](#page-23-0) aus einer Softwareanwendung [19](#page-22-0) Druckspezifikationen [53](#page-56-0) Selbsttestbericht [30](#page-33-0) vom Computer [19](#page-22-0) Druckpatronen

ausrichten [32](#page-35-0) bestellen [27](#page-30-0) Fehlerbehebung [42](#page-45-0) reinigen [33](#page-36-0) Tintenfüllstände überprüfen [30](#page-33-0) Druckpatronen ausrichten [32](#page-35-0) Druckrandspezifikationen [52](#page-55-0)

## **E**

Einlegen 10 x 15 cm Fotopapier [11](#page-14-0) 4 x 6 Zoll Fotopapier [11](#page-14-0) Etiketten [13](#page-16-0) großformatiges Papier [10](#page-13-0) Grußkarten [13](#page-16-0) Hagaki (japanische Postkarte) [12](#page-15-0) Legal-Papier [10](#page-13-0) Letter-Papier [10](#page-13-0) Original [9](#page-12-0) Papier im Format A4 [10](#page-13-0) Postkarten [12](#page-15-0) Transparentfolien [13](#page-16-0) Energieverbrauch [54](#page-57-0) **Etiketten** einlegen [13](#page-16-0)

# **F**

FCC statement [56](#page-59-0) Fehlerbehebung beim Betrieb [41](#page-44-0) Hardware-Installation [36](#page-39-0) HP Support kontaktieren [35](#page-38-0) Installationsüberblick [36](#page-39-0) Ressourcen zur Unterstützung [35](#page-38-0) Softwareinstallation [38](#page-41-0) Übersicht [35](#page-38-0) Fehlerbehebung: Stau, Papier [14](#page-17-0) Fotopapier einlegen [11](#page-14-0) Fotos HP Image Zone [23](#page-26-0)

## **G**

Geräteaktualisierung Mac [43](#page-46-0) Übersicht [42](#page-45-0) Windows [43](#page-46-0) Gewährleistung Erklärung [49](#page-52-0) Upgrades [45](#page-48-0) Grußkarten einlegen [13](#page-16-0)

## **H**

Hagaki (japanische Postkarte) einlegen [12](#page-15-0) HP All-in-One für den Versand vorbereiten [47](#page-50-0) Übersicht [3](#page-6-0) HP Image Zone HP Instant Share [24](#page-27-0) Mac [6](#page-9-0), [24](#page-27-0) Übersicht [6](#page-9-0) Windows [6,](#page-9-0) [24](#page-27-0) HP Instant Share Einrichtung (USB) [23](#page-26-0) HP Image Zone [23](#page-26-0) Senden an ein Gerät [23](#page-26-0) Senden von Bildern über HP Image Zone (USB) [23](#page-26-0) Senden von Fotos per E-Mail über HP Image Zone (USB) [23](#page-26-0) Übersicht [23](#page-26-0) HP Solution Center fehlende Symbole [39](#page-42-0) Start (Windows) [6](#page-9-0) HP Support Vorbereitungen vor dem Kontaktieren [35](#page-38-0)

## **I**

Instant Share. *siehe* HP Instant **Share** 

#### **K**

Kapazitäten der Papierfächer [51](#page-54-0) Kopieren abbrechen [18](#page-21-0) empfohlene Papiertypen [15](#page-18-0) Kopierspezifikationen [53](#page-56-0) Kundendienst Korea [47](#page-50-0) Seriennummer [46](#page-49-0) Service-ID [46](#page-49-0) Website [45](#page-48-0) wenden Sie sich an [46](#page-49-0)

### **L**

Legal-Papier einlegen [10](#page-13-0) Letter-Papier einlegen [10](#page-13-0)

### **M**

Medien. *siehe* Papier

#### **N**

Nummern, Kundendienst [46](#page-49-0)

### **P**

Papier bestellen [27](#page-30-0) einlegen [10](#page-13-0) empfohlene Kopiertypen [15](#page-18-0) empfohlene Typen [9](#page-12-0) Papierformate [52](#page-55-0) Stau [14](#page-17-0) ungeeignete Typen [10](#page-13-0) Papier im Format A4 einlegen [10](#page-13-0) Papierspezifikationen [51](#page-54-0) Patronen. *siehe* Druckpatronen Postkarten einlegen [12](#page-15-0) Programm zur umweltfreundlichen Produktherstellung [54](#page-57-0)

## **R**

Randlose Kopien 10 x 15 cm (4 x 6 Zoll) Foto [17](#page-20-0) Rechtliche Hinweise Modellidentifizierungsnumm er [56](#page-59-0)

Recycling [55](#page-58-0) Recycling von Inkjet-Zubehör [56](#page-59-0) regulatory notices FCC statement [56](#page-59-0) note à l'attention des utilisateurs Canadien [57](#page-60-0) Notice to users in Canada [57](#page-60-0) Notice to users in Korea [57](#page-60-0) Regulatory notices Declaration of Conformity [63](#page-66-0) Declaration of conformity (European Economic Area) [63](#page-66-0) Reinigen Abdeckungsunterseite [29](#page-32-0) äußeres Gehäuse [30](#page-33-0) Druckpatronen [33](#page-36-0) Vorlagenglas [29](#page-32-0)

## **S**

Scannen anhalten [22](#page-25-0) Scanspezifikationen [54](#page-57-0) über das Bedienfeld [21](#page-24-0) Scannen an, Taste [4](#page-7-0) Selbsttestbericht [30](#page-33-0) Senden an ein Gerät HP Image Zone (Macintosh) [24](#page-27-0) HP Image Zone (Windows) [24](#page-27-0) Seriennummer [46](#page-49-0) Service [45](#page-48-0) *siehe auch* Kundendienst Service-ID [46](#page-49-0) Softwareaktualisierung. *siehe* Geräteaktualisierung Softwareanwendung, drucken aus [19](#page-22-0) Spezifikationen. *siehe* Technische Daten Standarddrucker, einrichten [20](#page-23-0) START Farbe [4](#page-7-0) START Schwarz [4](#page-7-0) Status-LEDs Übersicht [4](#page-7-0) Stau, Papier [14](#page-17-0) Systemanforderungen [51](#page-54-0)

#### **T**

Technische Daten Abmessungen und Gewicht [54](#page-57-0) Druckrandspezifikationen [52](#page-55-0) Druckspezifikationen [53](#page-56-0) Energieverbrauch [54](#page-57-0) Gewicht [54](#page-57-0) Kapazitäten der Papierfächer [51](#page-54-0) Kopierspezifikationen [53](#page-56-0) Papierformate [52](#page-55-0) Papierspezifikationen [51](#page-54-0) Scanspezifikationen [54](#page-57-0) Systemanforderungen [51](#page-54-0) Umgebungsbedingungen [54](#page-57-0) Telefonnummern, Kundendienst [46](#page-49-0) Tintenfüllstände überprüfen [30](#page-33-0) **Transparentfolien** einlegen [13](#page-16-0)

## **U**

Umgebungsbedingungen [54](#page-57-0) Unterstützung Ressourcen [35](#page-38-0) Vorbereitungen vor dem Kontaktieren [35](#page-38-0) USB-Kabel-Installation [36](#page-39-0)

## **V**

Verkleinern/Vergrößern von Kopien an Letter oder A4 anpassen [17](#page-20-0) Vorlagenglas Originale einlegen [9](#page-12-0) reinigen [29](#page-32-0)

### **W**

Wartung Abdeckungsunterseite reinigen [29](#page-32-0) äußeres Gehäuse reinigen [30](#page-33-0) Druckpatronen ausrichten [32](#page-35-0) Reinigen der Druckpatronen [33](#page-36-0) Selbsttestbericht [30](#page-33-0)

Index

Tintenfüllstände überprüfen [30](#page-33-0) Vorlagenglas reinigen [29](#page-32-0)

## **Z**

Zurücksenden des HP All-in-One [47](#page-50-0)

# <span id="page-66-0"></span>**Declaration of conformity (European Economic Area)**

The Declaration of Conformity in this document complies with ISO/IEC Guide 22 and EN 45014. It identifies the product, manufacturer's name and address, and applicable specifications recognized in the European community.

# **Declaration of Conformity**

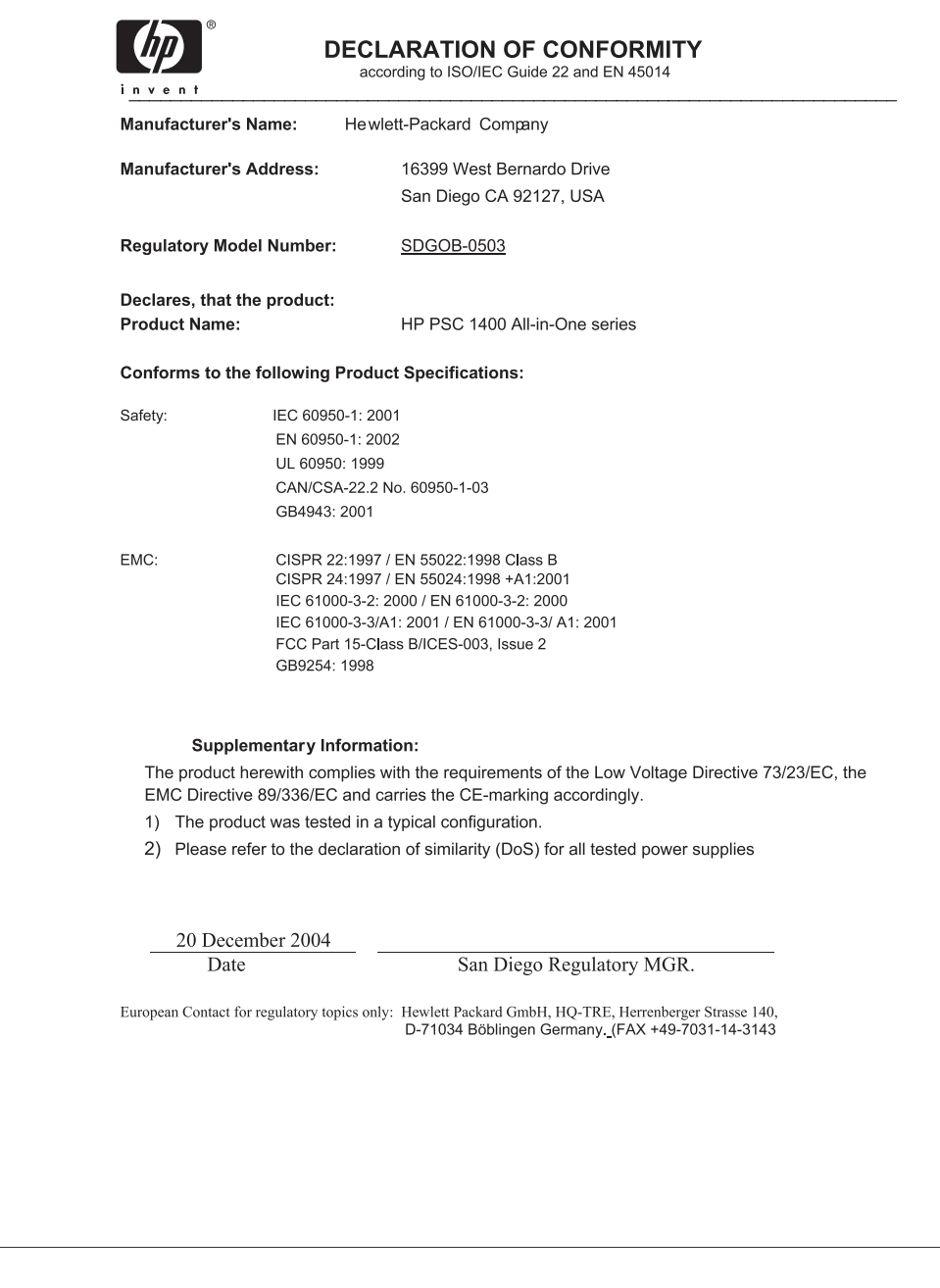

## © 2005 Hewlett-Packard Development Company, L.P.

Electronic Edition

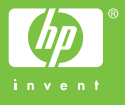

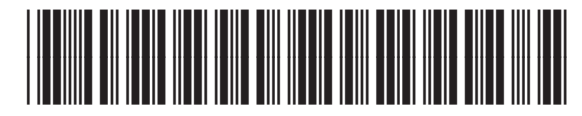

Q7286-90163